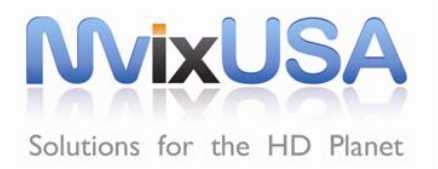

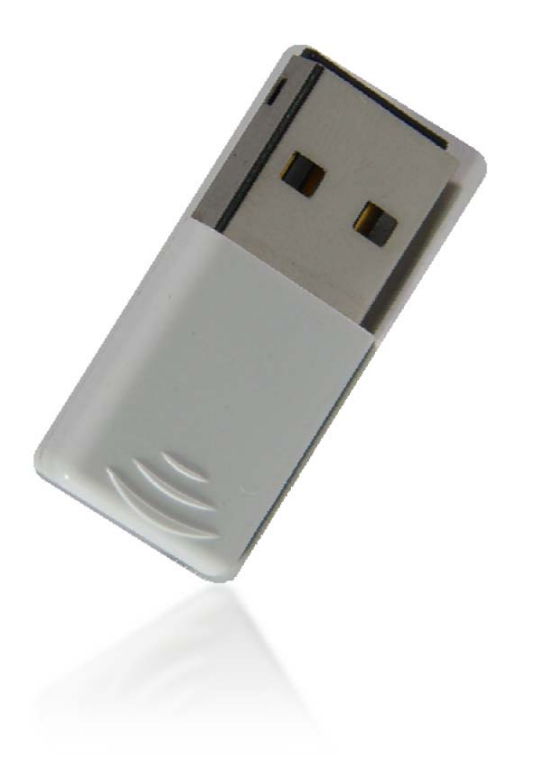

*Users Manual* 

# **Mvix Nubbin** 802.11n Wireless USB2.0 Adapter

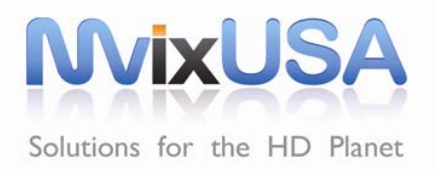

## SPECIFICATIONS

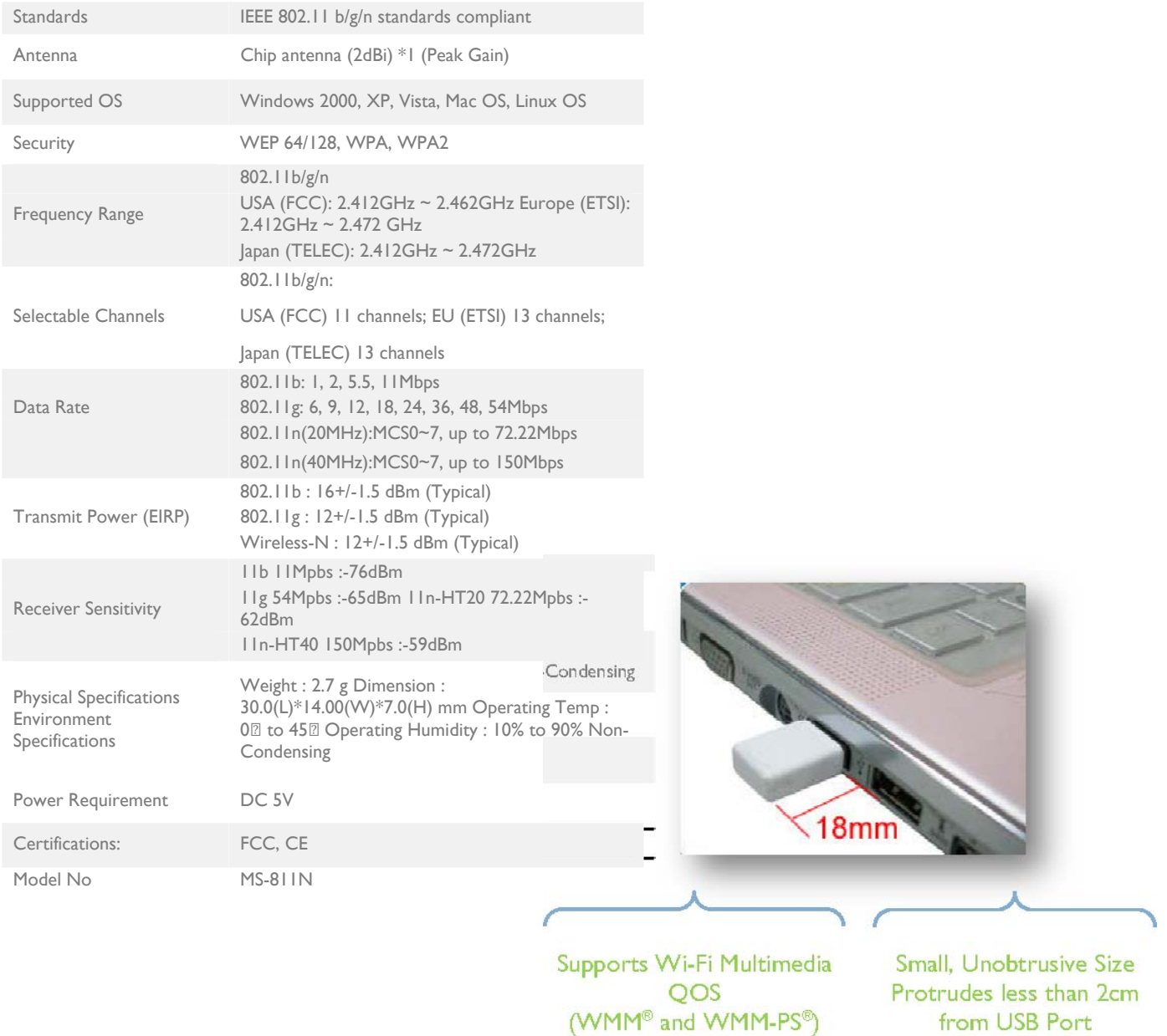

### **Federal Communication Commission Interference Statement**

This equipment has been tested and found to comply with the limits for a Class B digital device, pursuant to Part 15 of the FCC Rules. These limits are designed to provide reasonable protection against harmful interference in a residential installation. This equipment generates uses and can radiate radio frequency energy and, if not installed and used in accordance with the instructions, may cause harmful interference to radio communications. However, there is no guarantee that interference will not occur in a particular installation. If this equipment does cause harmful interference to radio or television reception, which can be determined by turning the equipment off and on, the user is encouraged to try to correct the interference by one of the following measures:

- Reorient or relocate the receiving antenna.
- Increase the separation between the equipment and receiver.
- Connect the equipment into an outlet on a circuit different from that to which the receiver is connected.
- Consult the dealer or an experienced radio/TV technician for help.
- FCC Caution: Any changes or modifications not expressly approved by the party responsible for compliance could void the user's authority to operate this equipment.

#### **Country Code Statement**

For product available in the USA/Canada market, only channel 1~11 can be operated. Other channel Selections are not possible.

To maintain compliance with FCC RF exposure requirements, use only belt-clips, holsters or similar accessories that do not contain metallic components in its assembly. The use of accessories that do not satisfy these requirements may not comply with FCC RF exposure requirements, and should be avoided.

#### CAUTION:

Any changes or modifications not expressly approved by the grantee of this device could void the user's authority to operate the equipment.

This transmitter must not be co-located or operating in conjunction with any other antenna or transmitter.

#### **Federal Communication Commission (FCC) Radiation Exposure Statement**

This EUT is compliance with SAR for general population/uncontrolled exposure limits in ANSI/IEEE C95.1- 1999 and had been tested in accordance with the measurement methods and procedures specified in OET Bulletin 65 Supplement C. This equipment should be installed and operated with minimum distance 2.5cm between the radiator & your body.

#### **CE Statement**:

This device is in compliance with the essential requirement and other relevant provisions of the R&TTE Driective 1999/5/EC.

# Table of Contents

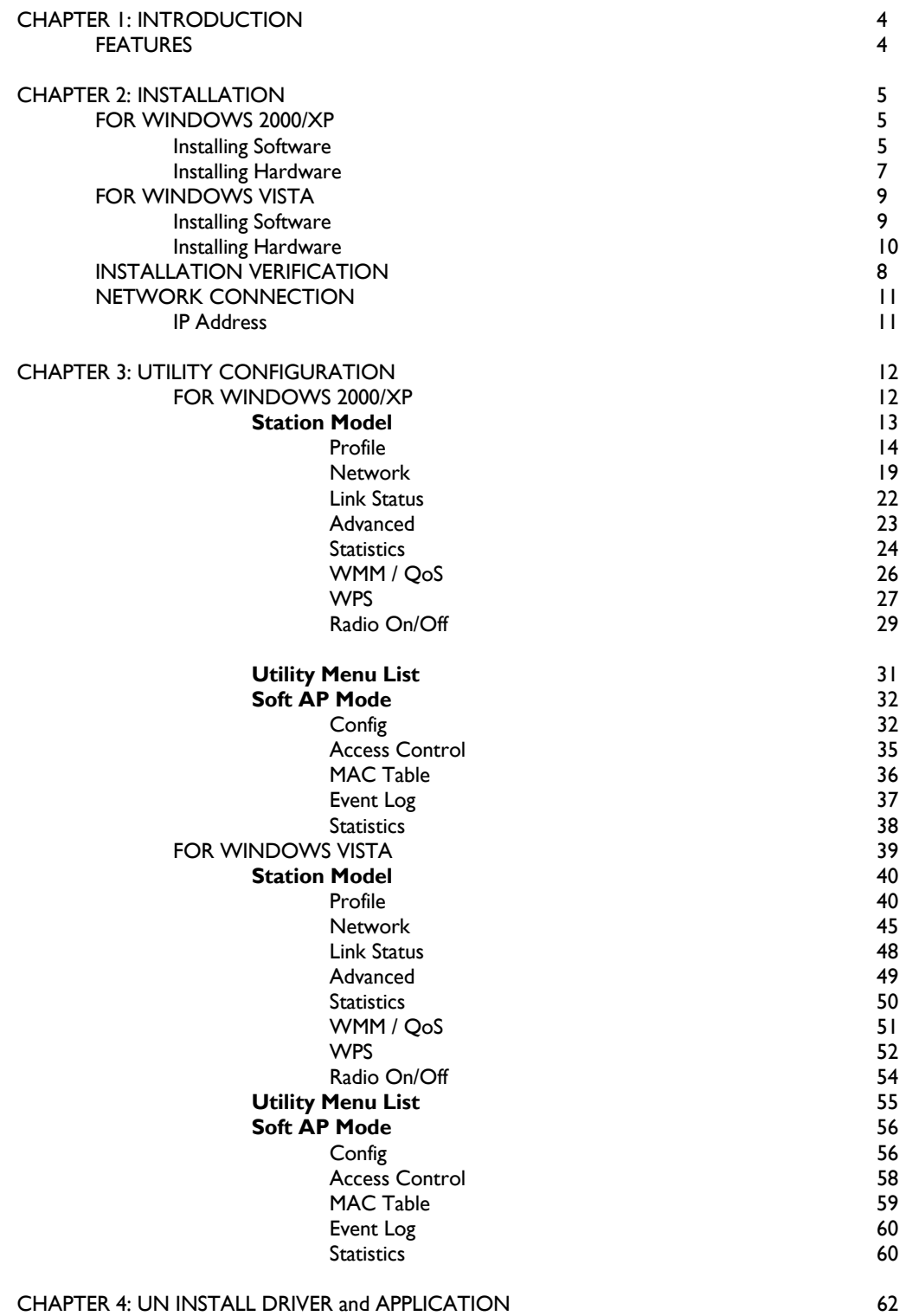

# Chapter 1

\_\_\_\_\_\_\_\_\_\_\_\_\_\_\_\_\_\_\_\_\_\_\_

## Introduction

Mvix Nubbin (MS-811N) is an IEEE802.11b/g/n mini-size USB adapter that can connect notebook, handheld or desktop PC equipped with USB2.0 interface to a wireless-N network. It brings the freedom of staying connected to the network at blazing-fast Wireless-N speeds while maintaining access to the Internet, e-mail, networked applications, and print services. The "nubbin" is a perfect companion for your notebook -providing access to the internet-enabled world anytime - anywhere.

The MS-811N fully complies with IEEE 802.11n draft 3.0 and IEEE 802.11 b/g standards, delivering reliable, cost-effective, feature rich, wireless connectivity at high throughput from an extended distance. It supports WMM and WMM-PS (IEEE802.11e QoS standard) and has an innovative, built-in, WPS (Wi-Fi Protected Setup) feature which auto-builds a connection between the wireless router (access-point) and.

\_\_\_\_\_\_\_\_\_\_\_\_\_\_\_\_\_\_\_

## Features

- USB2.0 Wireless-N (150Mbps) Adapter
- Mini-footprint, Protrusion: Less than 2cm
- Compliance: IEEE 802.1n draft 3.0, IEEE 802.1b/g
- Supports WMM and WMM-PS (IEEE 802.1e QoS Standard)
- Innovative WPS (Wi-Fi Protected Setup) auto-builds connection, synchronizes settings.
- Reliable, cost-effective, wireless connectivity at high throughput

# Chapter 2:

# Installation

#### **For Windows 2000/XP**

Installing Software

*Note: Do not insert the Wireless LAN USB Adapter into your computer until the Install Shield Wizard has finished installing the software.* 

- 1. Exit all Windows programs. Insert the included Installation CD into the computer. The SETUP application will run automatically.
- 2. The License Agreement screen appears as below, please read the contents and select "I accept the terms of the license agreement " then click **Next** to continue.

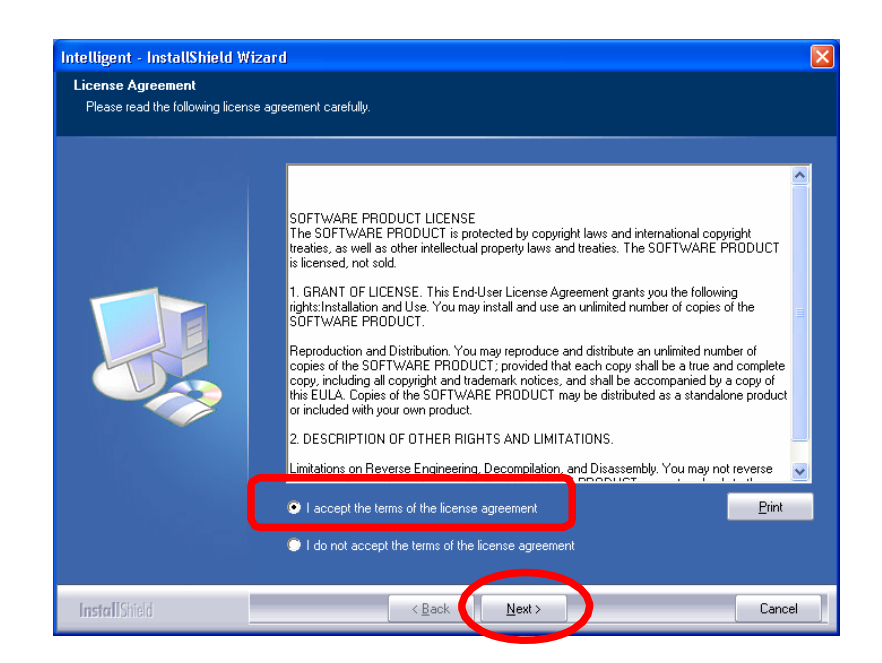

- 3. Select the check box to choose a Configuration Tool from the listed two choices.
	- Configuration Tool: Choose to use the configuration utility.
	- Microsoft Zero Configuration Tool: Choose to use Windows XP's built-in Zero Configuration Utility (ZCU). Click **Next** to continue.

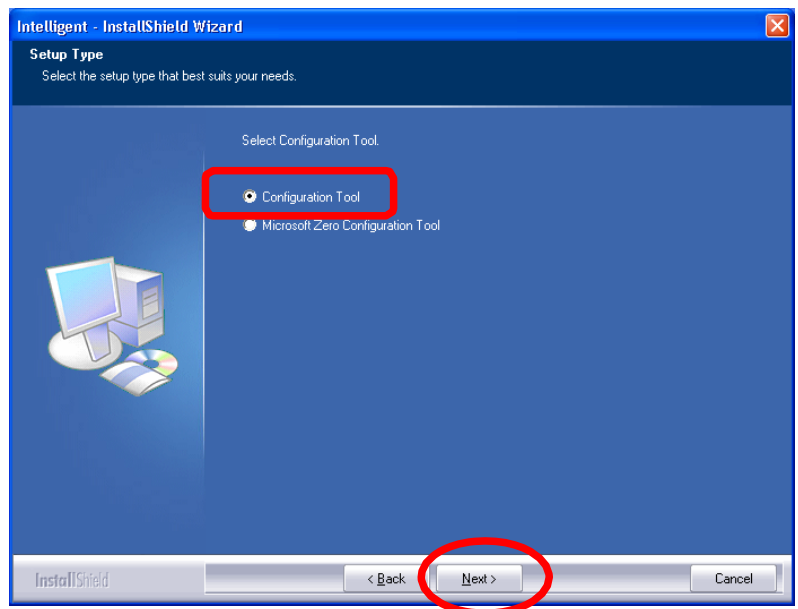

5. When prompt, click **Install** to begin the installation.

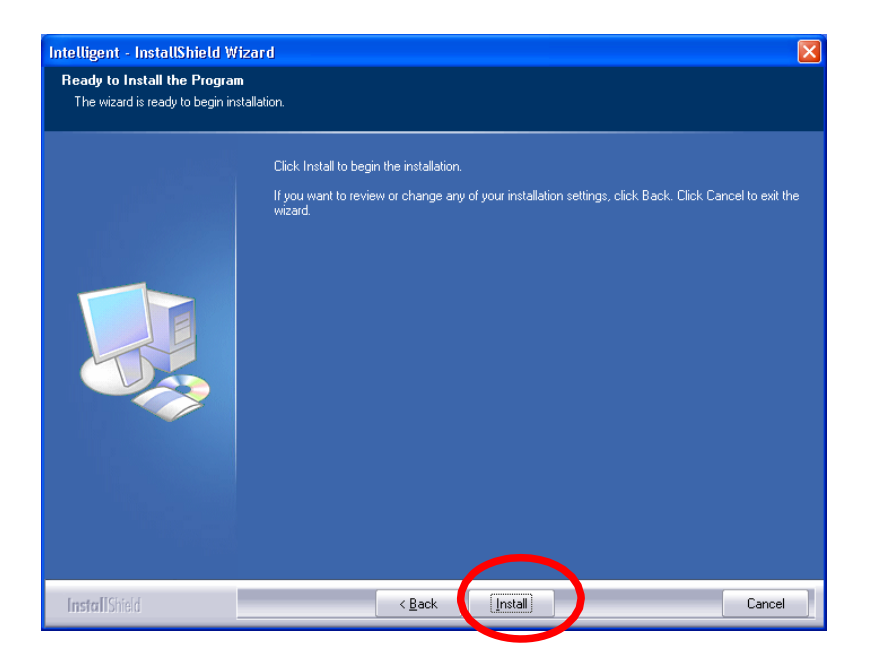

6. When the following screen appears, click **Finish** to complete the software installation.

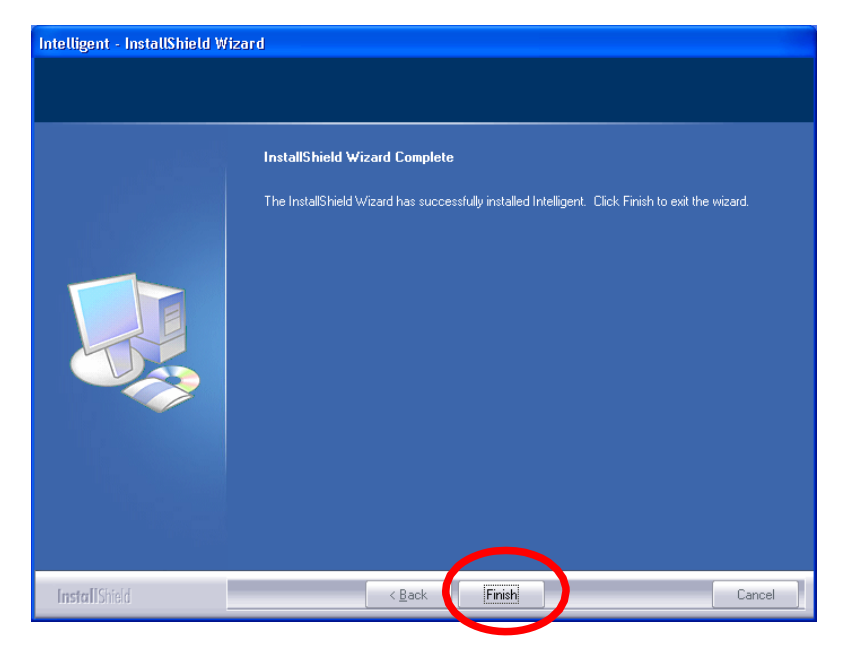

### **For Windows 2000/XP**  Installing Hardware

*Note: Insert the Mvix Nubbin (MS-811N) Wireless LAN USB Adapter when software installation is completed.* 

Insert the Wireless LAN USB Adapter into the USB Port of the computer. The system will automatically detect the new hardware.

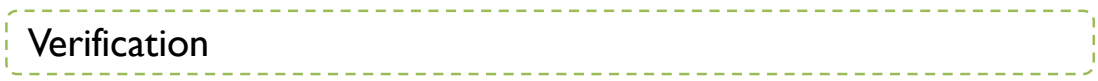

To verify if the device has been correctly installed in your computer.

```
Go to 
Start > 
          Setting > 
                    Control Panel > 
                                       System >
```

```
Device Manager.
```
Expand the Network Adapters category. If the 802.11n/b/g Mini Wireless LAN USB2.0 Adapter is listed here, it means that the device is properly installed and enabled.

Hardware >

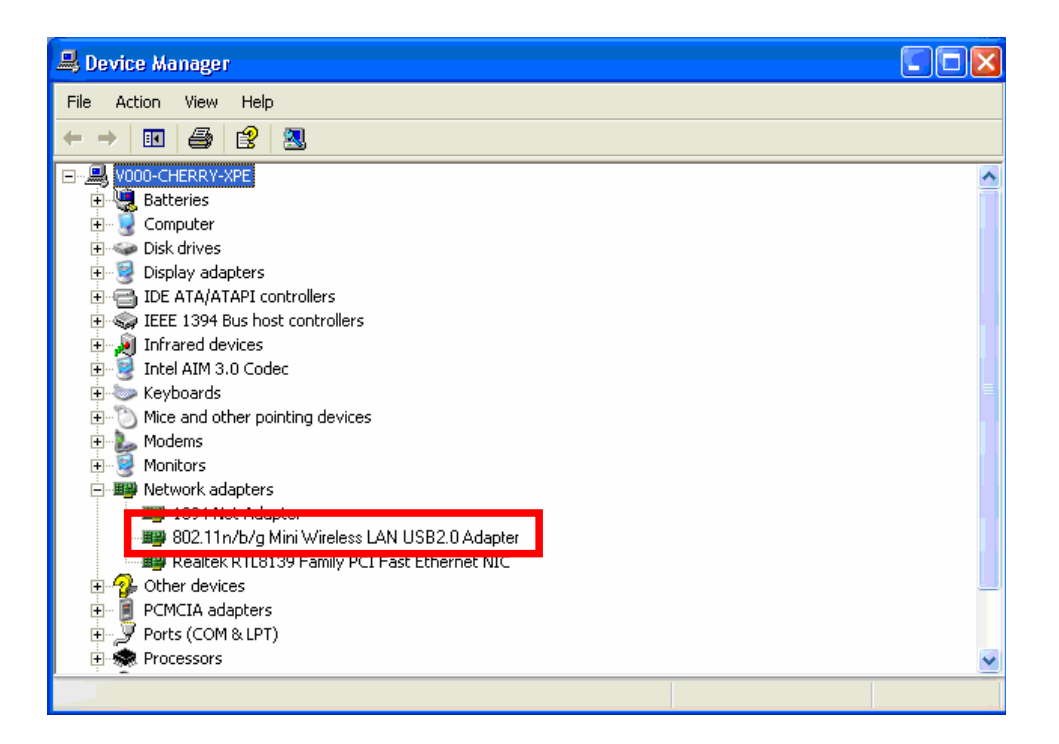

#### **For Windows Vista**

Installing Software

*Note: Do not insert the Wireless LAN USB Adapter into your computer until the Install Shield Wizard has finished installing the software.* 

- 1. Exit all Windows programs. Insert the included Installation CD into the computer. The SETUP application will run automatically.
- 2. The License Agreement screen appears as below, please read the contents and select "I accept the terms of the license agreement " then click **Next** to continue.

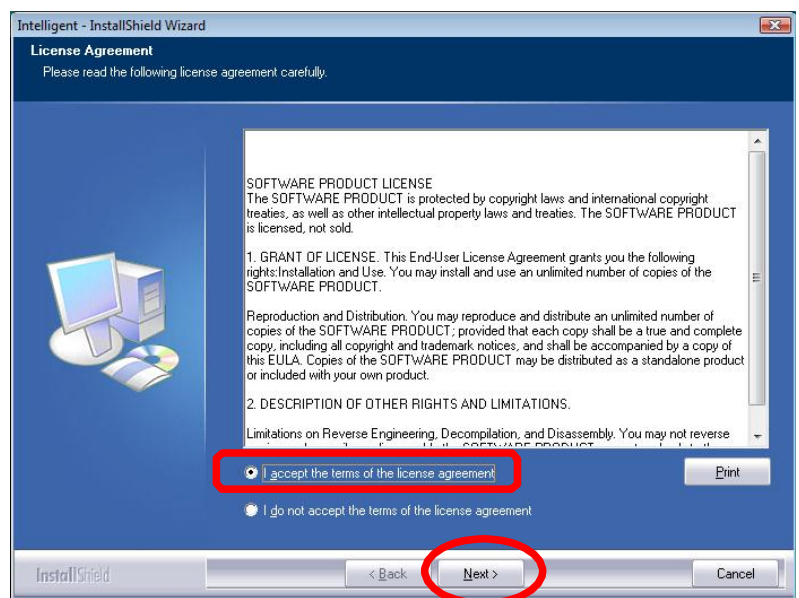

3. When prompt, click Install to begin the installation.

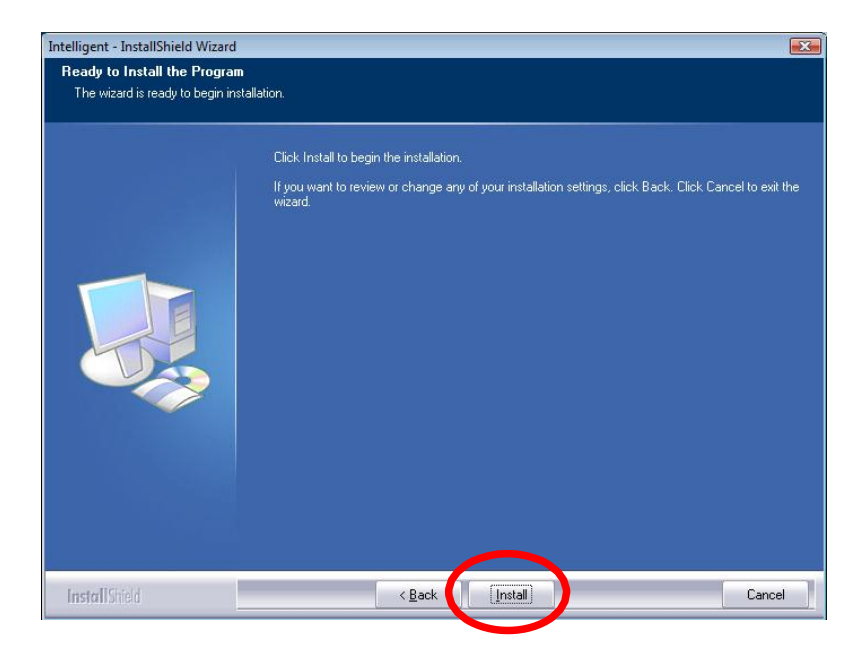

4. When the following screen appears, click Finish to complete the software installation.

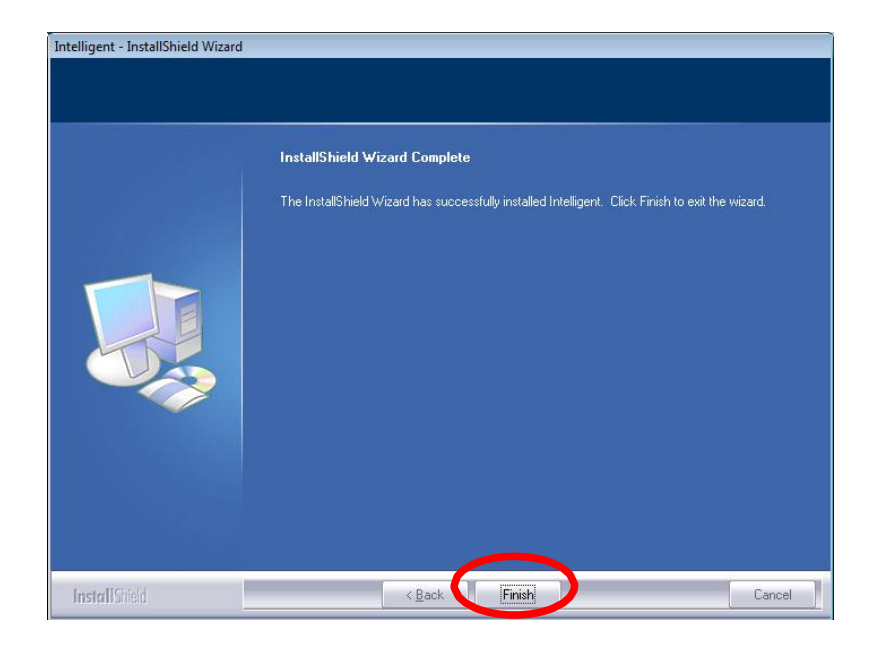

### **For Windows 2000/XP**

Installing Hardware

*Note: Insert the Mvix Nubbin (MS-811N) Wireless LAN USB Adapter when software installation is completed.* 

Insert the Wireless LAN USB Adapter into the USB Port of the computer. The system will automatically detect the new hardware.

## **Network Connection**  IP Address

*Note: When assigning IP address(es) to computers on the network, remember to have IP address for each computer set on the same subnet mask. If the Broadband Router has been enabled DHCP server function, it won't be necessary to assign static IP address for PC.* 

- 1. To configure a dynamic IP address (i.e. if DHCP server is enabled on your broadband Router), check the **Obtain an IP address automatically** option.
- 2. To configure a fixed IP address (if DHCP server is not enabled in Broadband Router, or when PC needs to be assigned a static IP address), check the **Use the following IP address** option. Then, enter an IP address into the empty field; for example, enter

*192.168.1.110* in the IP address field, *255.255.255.0* for the Subnet Mask, and *192.168.1.1* for the default gateway.

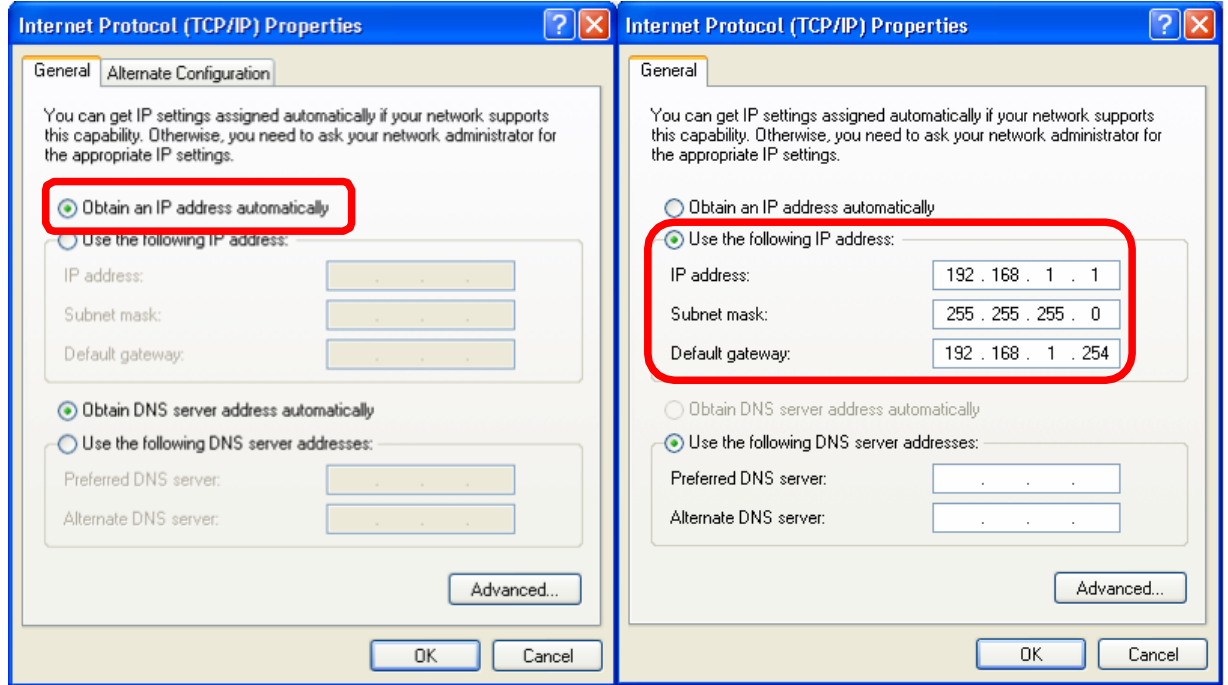

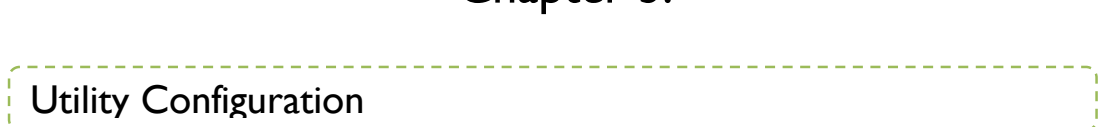

 $Chapter 3$ 

### **For Windows 2000/XP**

After the Wireless LAN USB Adapter has been successfully installed, users can use the included Configuration Utility to set the preference.

Go to Start > (All) Program > Intelligent Wireless > Intelligent Wireless Utility.

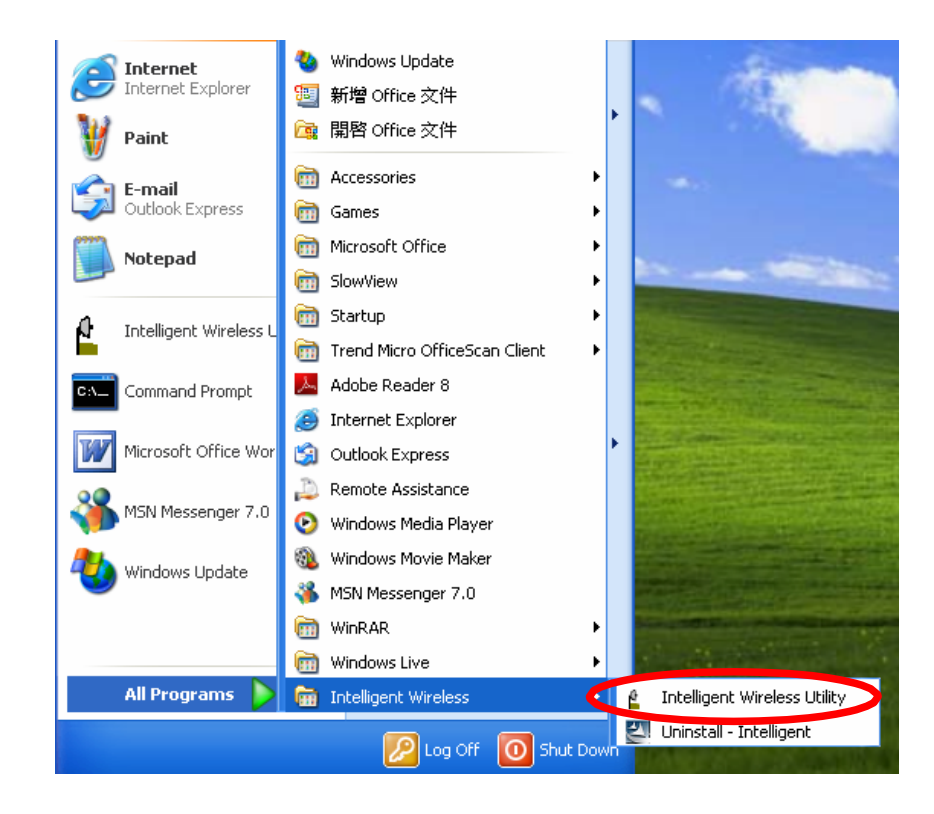

Users can also open the Configuration Utility by double clicking or right clicking the icon in the tray to select **Launch Config Utility**.

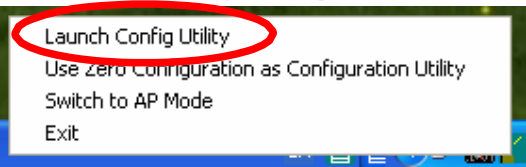

### **Station Mode**

*IMPORTANT NOTICE: Under screen resolution 800 x 600 pixels, if users click the triangle button at the right down corner of the utility windows to expand the station linking information that will NOT be displayed completely.* 

*Profile*: Profile allows users to record their favorite wireless settings for home, office, and other public hot-spot. Users may save multiple profiles. The Profile manager enables users to Add, Edit, Delete, and Activate profiles.

- $\blacktriangleright$  Click this button to show the information of Status Section.
- Click this button to hide the information of Status Section.

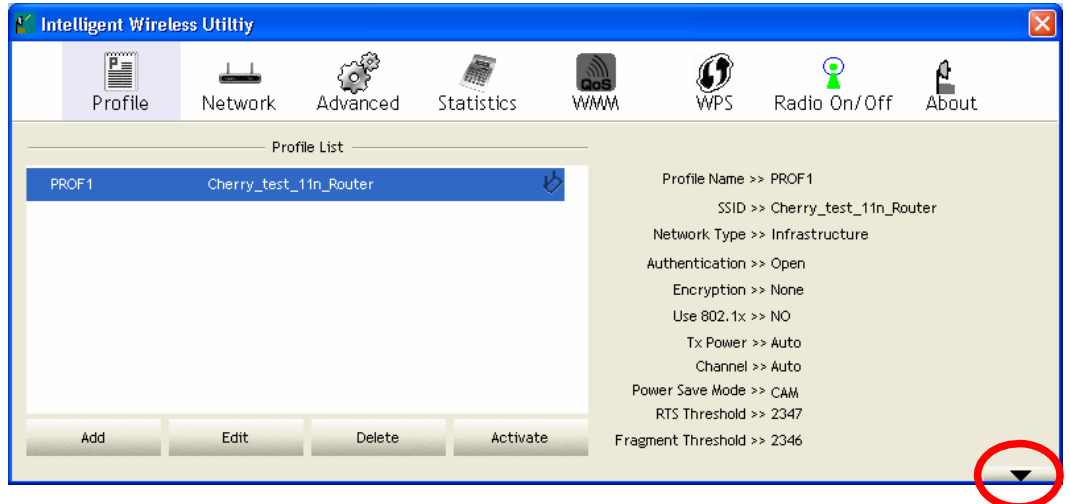

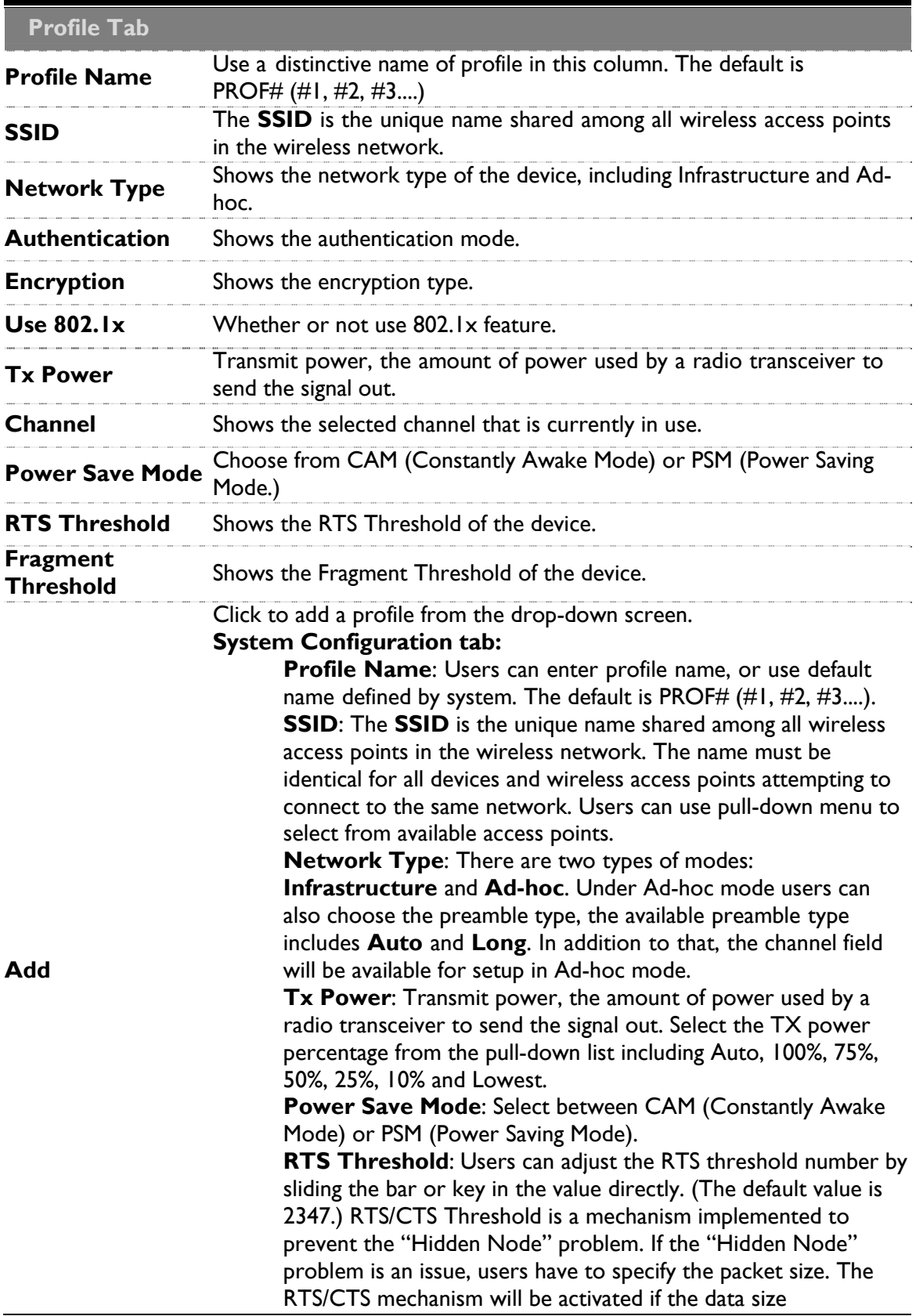

exceeds the values that have been set. This value should remain at its default setting of 2347. Should users encounter inconsistent data flow, only minor modifications of this value are recommended.

**Fragment Threshold:** Users can adjust the Fragment threshold number by sliding the bar or key in the value directly. (The default value is 2346.) The mechanism of Fragmentation Threshold is used to improve the efficiency when high traffic flows along in the wireless network. If the Wireless LAN USB Adapter often transmits large files in wireless network, users can enter new Fragment Threshold value to split the packet. The value can be set from 256 to 2346.

### **Authentication and Security tab:**

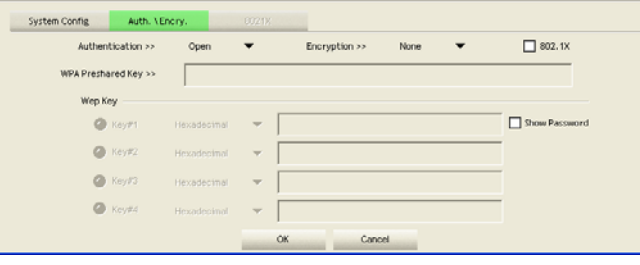

**Authentication Type**: There are several types of authentication modes including Open, Shared, Leap, WPA, WPA-PSK, WPA2 and WPA2-PSK.

> *Open*: If the access point or wireless router is using "Open" authentication, then the Wireless LAN USB Adapter will need to be set to the same authentication type.

*Shared*: Shared key is when both the sender and the recipient share a secret key.

*LEAP*: Light Extensible Authentication Protocol. It is an EAP authentication type used primarily in Cisco Aironet WLANs. It encrypts data transmissions using dynamically generated WEP keys, and supports mutual authentication (only with CCX mode enabled.)

*WPA/ WPA-PSK/ WPA2/ WPA2-PSK*: WPA or WPA-PSK authentications offer two encryption methods, TKIP and AES. For WPA-PSK, select the type of algorithm TKIP or AES and then enter a WPA Shared Key of 8-64 characters in the WPA Pre-shared Key field.

*WPA Pre-shared Key*: This is the shared secret key between AP and STA. For WPA-PSK and WPA2-PSK authentication mode, this field must be filled with character longer than 8 and less than 64 lengths.

*WEP Key*: Only valid when using WEP encryption algorithm. The key must match with the AP's key. There are four formats to enter the keys.

**ASCII (64 bits)**: 5 ASCII characters (case sensitivity). **ASCII (128 bits)**: 13 ASCII characters (case sensitivity). **Hexadecimal (64 bits)**: 10 Hex characters (0~9, a~f). **Hexadecimal (128 bits)**: 26 Hex characters (0~9, a~f).

**Show Password**: Check this box to show the passwords that have been entered.

**802.1x Setting**: When users use radius server to authenticate client certificate for WPA authentication mode (WPA authentication do not support EAP Method-MD5-Challenge).

#### **802.1x tab**:

#### **EAP Method**:

*PEAP*: Protect Extensible Authentication Protocol. PEAP transport securely authentication data by using tunnelling between PEAP clients and an authentication server. PEAP can authenticate wireless LAN clients using only server-side certificates, thus simplifying the implementation and administration of a secure wireless LAN. *TLS / Smart Card*: Transport Layer Security. Provides for certificate-based and mutual authentication of the client and the network. It relies on client-side and server-side certificates to perform authentication and can be used to dynamically generate user-based and session-based WEP keys to secure subsequent communications between the WLAN client and the access point. *TTLS*: Tunnelled Transport Layer Security. This security method provides for certificate-based, mutual authentication of the client and network through an encrypted channel. Unlike EAP-TLS, EAP-TTLS requires only server-side certificates. *EAP-FAST*: Flexible Authentication via Secure Tunnelling. It was developed by Cisco. Instead of using a certificate, mutual authentication is achieved by means of a PAC (Protected Access Credential) which can be managed dynamically by the authentication server. The PAC can be provisioned (distributed one time) to the client either manually or automatically. Manual provisioning is delivery to the client via disk or a secured network distribution method. Automatic provisioning is an inband, over the air, distribution. For tunnel authentication, only support "Generic Token Card" authentication now. *MD5-Challenge*: Message Digest Challenge. Challenge is an EAP authentication type that provides base-level EAP support. It provides for only oneway authentication - there is no mutual authentication of wireless client and the network. (Only Open and Shared authentication mode can use this function.)

### **Tunnel Authentication**:

*Protocol*: Tunnel protocol, List information including EAP-MSCHAP v2, EAP-TLS/ Smart Card, and Generic Token Card.

*Tunnel Identity*: Identity for tunnel.

*Tunnel Password*: Password for tunnel.

*Session Resumption*: Reconnect the signal while broken up, to reduce the packet and improve the transmitting speed. Users can click the box to enable or disable this function.

### **ID\PASSWORD tab:**

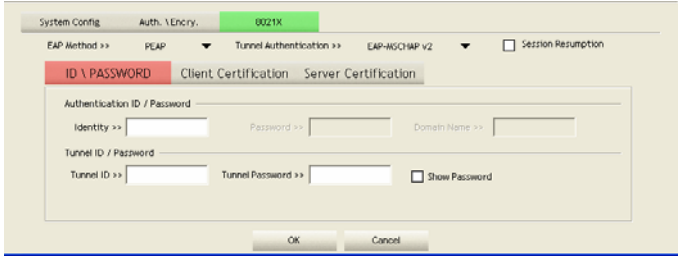

ID/ PASSWORD: Identity and password for server.

*Authentication ID / Password*: Identity, password and domain name for server. Only "EAP-FAST" EAP method and "LEAP" authentication can key in domain name. Domain name can be keyed in blank space. *Tunnel ID / Password*: Identity and Password for server.

### **Client Certification tab**:

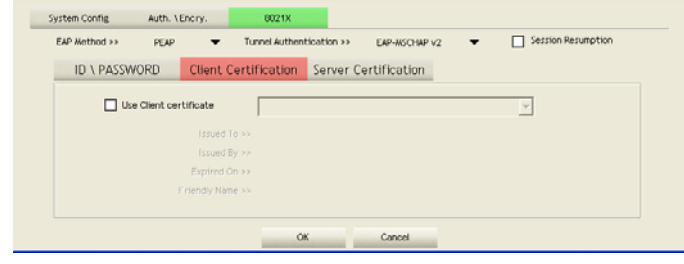

Use Client certificate: Choose to enable server authentication.

OK: Click to save settings and exit this page. Cancel: Click to call off the settings and exit.

### **Server Certification tab:**

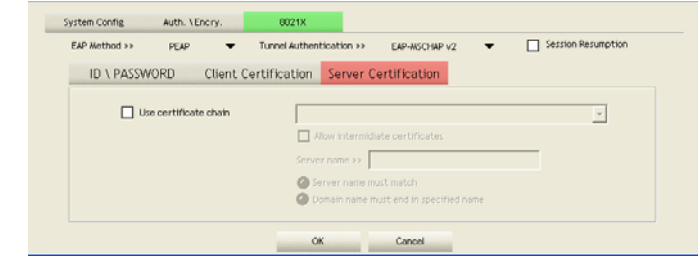

*Use certificate chain*: Choose use server that issuer of certificates.

*Allow intimidate certificates*: It must be in the server certificate chain between the server certificate and the server specified in the certificate issuer must be field.

*Server name*: Enter an authentication sever.

*Server name must match*: Click to enable or disable this function.

*Domain name must end in specified name*: Click to enable or disable this function.

*OK*: Click to save settings and exit this page.

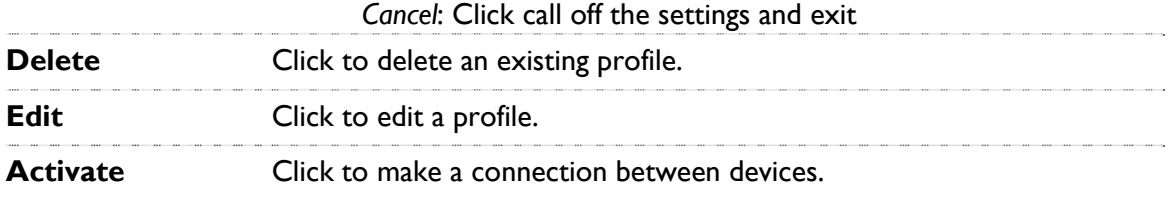

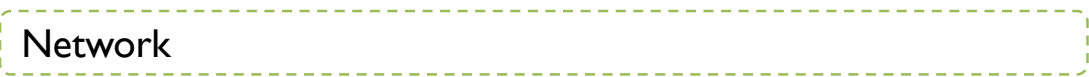

The Network page displays the information of surrounding APs from last scan result. The tab lists the information including SSID, Network type, Channel, Wireless mode, Security-Enabled and Signal.

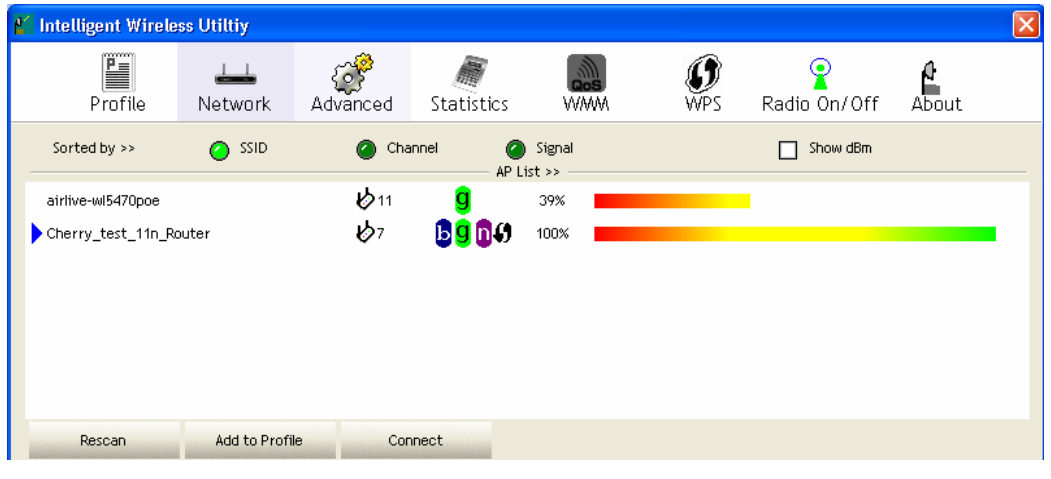

### **Network Tab**

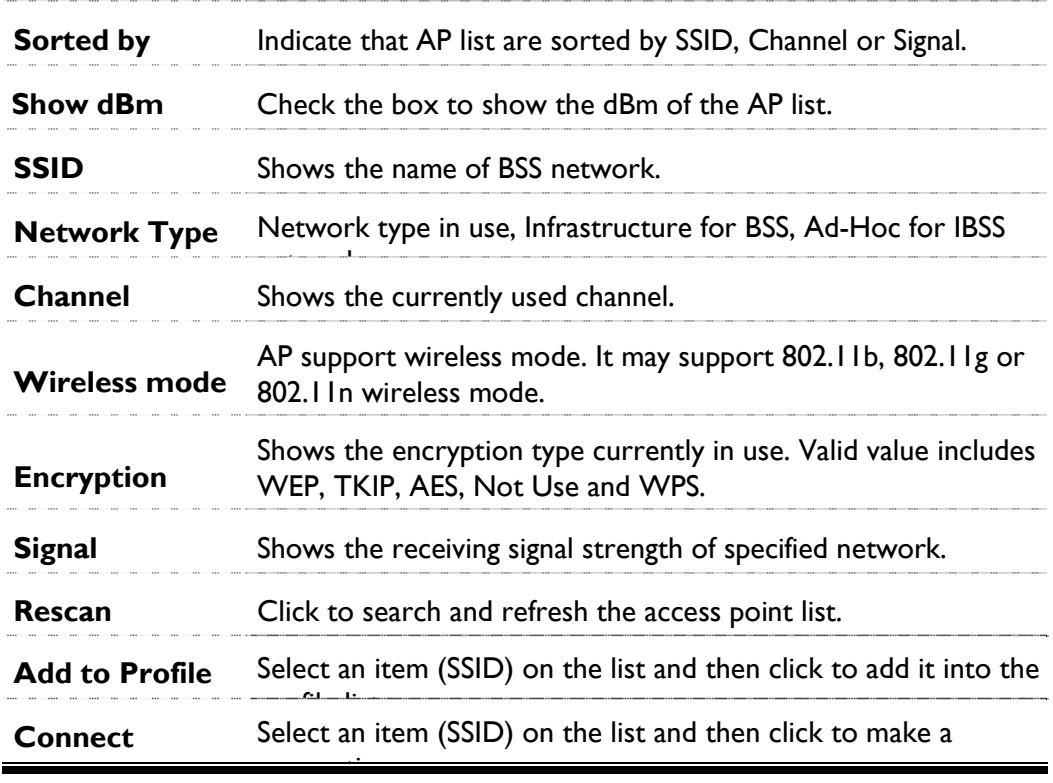

## **Access Point (AP) Information**

Double click on the intended AP to see detailed information about that specific Access Point

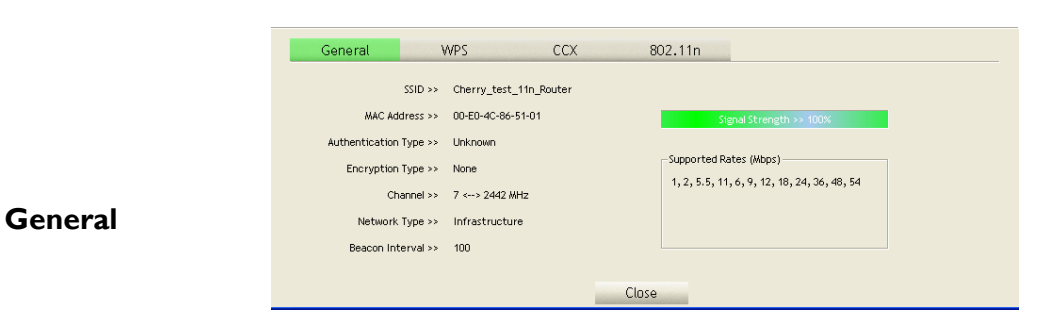

General information contain AP's SSID, MAC address, Authentication Type, Encryption Type, Channel, Network Type, Beacon Interval, Signal Strength and Supported Rates.

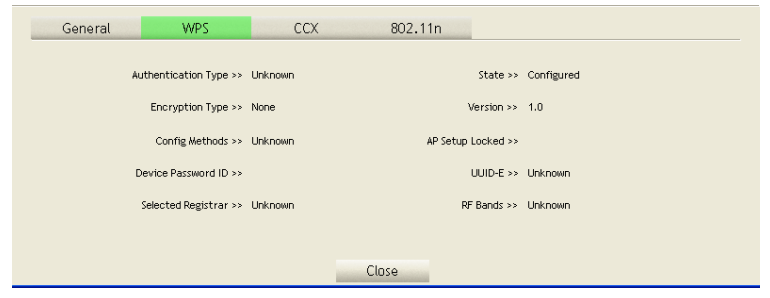

WPS information contains Authentication Type, Encryption Type, Config Methods, Device Password ID, Selected Registrar, State, Version, AP Setup Locked, UUID-E and RF Bands.

**WPS**  *Authentication Type*: There are four types of authentication modes supported by RaConfig. They are Open, Shared, WPA-PSK, WPA securities, WPA2-PSK and WPA2.

> *Encryption Type*: For Open and Shared authentication mode, the selection of encryption type are None and WEP. For WPA, WPA2, WPA-PSK and WPA2-PSK authentication mode, the encryption type supports both TKIP and AES.

> *Config Methods*: Correspond to the methods the AP supports as an Enrollee for adding external Registrars.

> *Device Password ID*: Indicate the method or identifies the specific password that the selected Registrar intends to use.

*Selected Registrar*: Indicate if the user has recently activated a

Registrar to add an Enrollee. The values are "TRUE" and "FALSE"

*State*: The current configuration state on AP. The values are "Unconfigured" and "Configured."

*Version*: WPS specified version.

*AP Setup Locked*: Indicate if AP has entered a setup locked state.

*UUID-E*: The universally unique identifier (UUID) element generated by the Enrollee. There is a value. It is 16 bytes.

*RF Bands*: Indicate all RF bands available on the AP. A dual-band AP must provide it. The values are "2.4GHz."

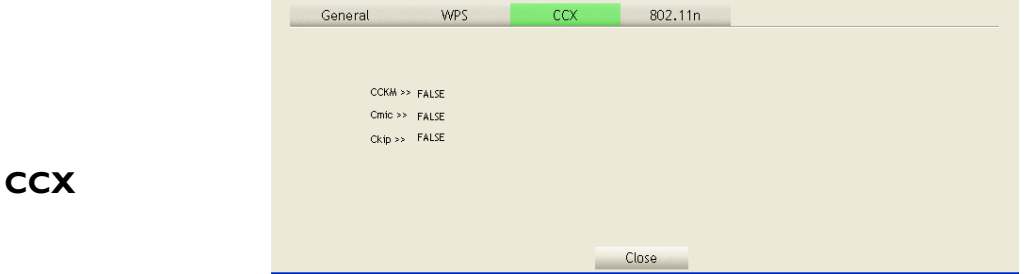

CCX information contains CCKM, Cmic and Ckip information.

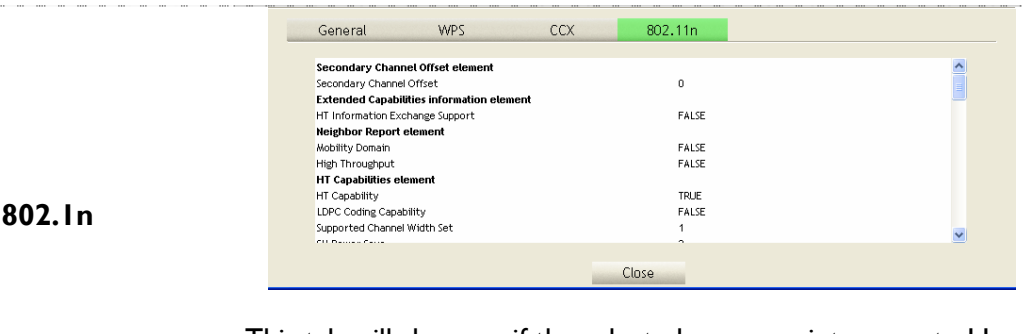

This tab will show up if the selected access point supports 11n mode. Here shows the connected access point 802.11n related information.

## **Link Status**

Click the triangle button at the right down corner of the windows to expand the link status. The link status page displays the detail information of current connection.

- Click this button to show the information of Status Section.
- Click this button to hide the information of Status Section.

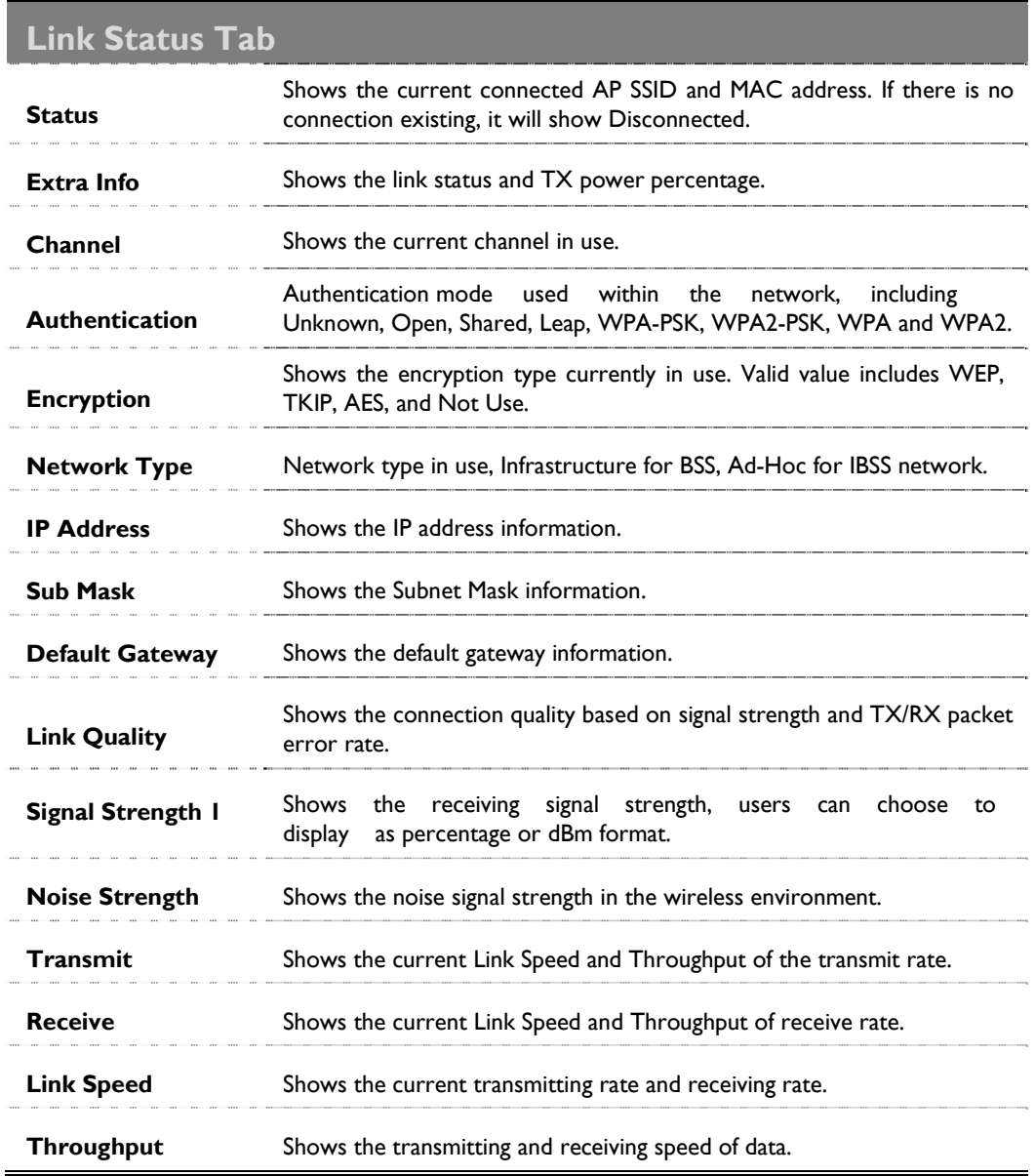

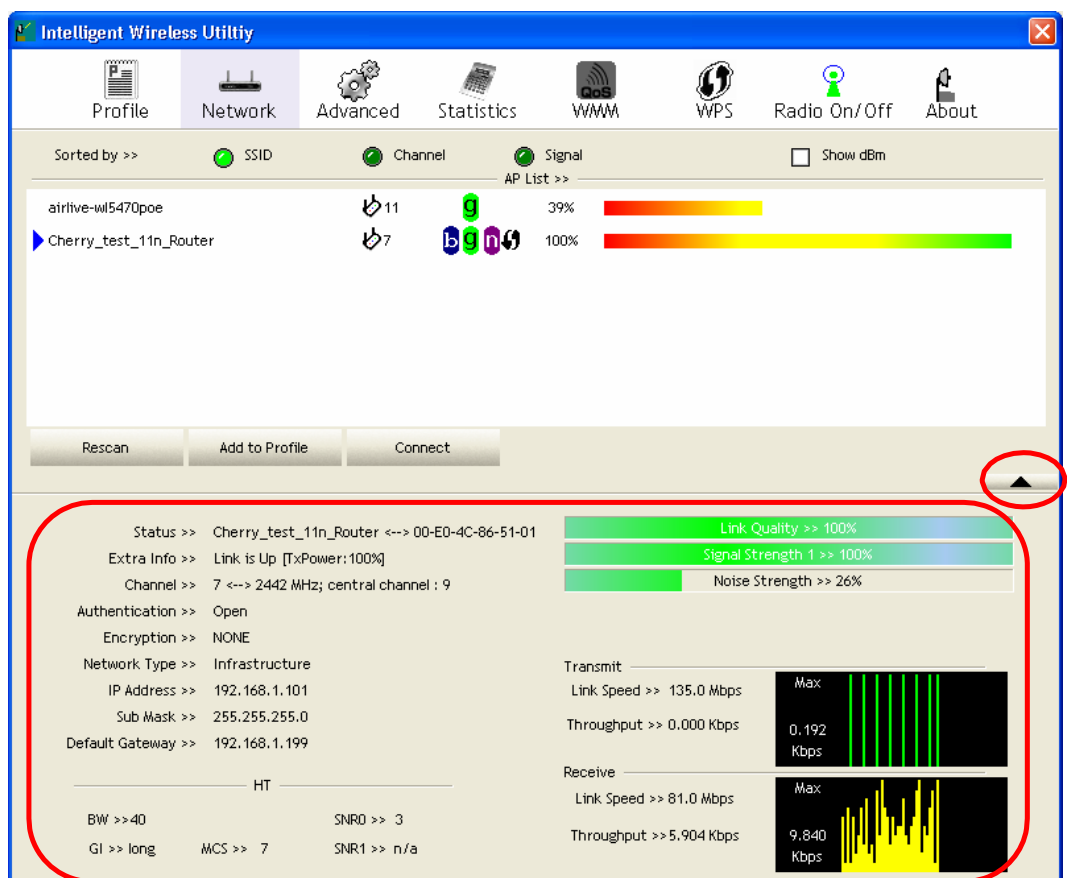

## Advanced

This Advanced page provides advanced and detailed settings for the wireless network.

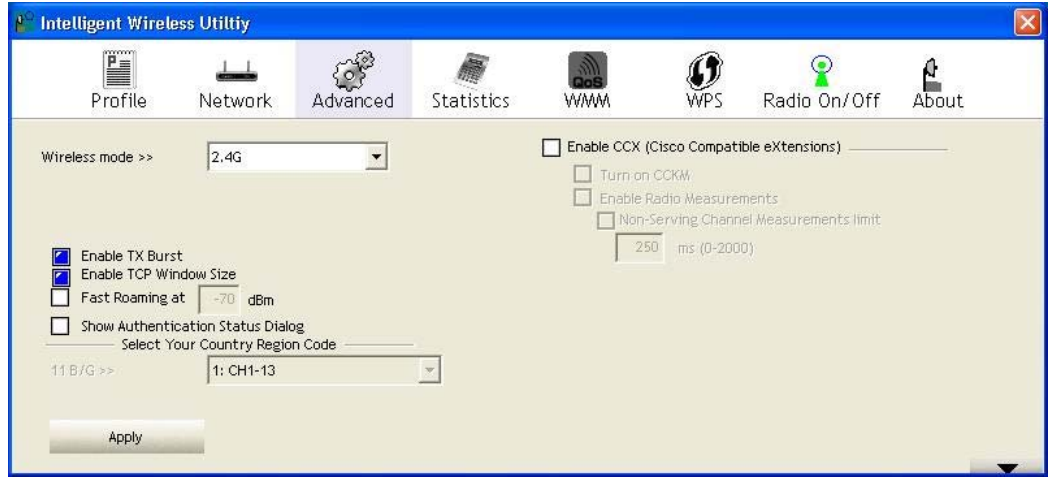

## Advanced Tab

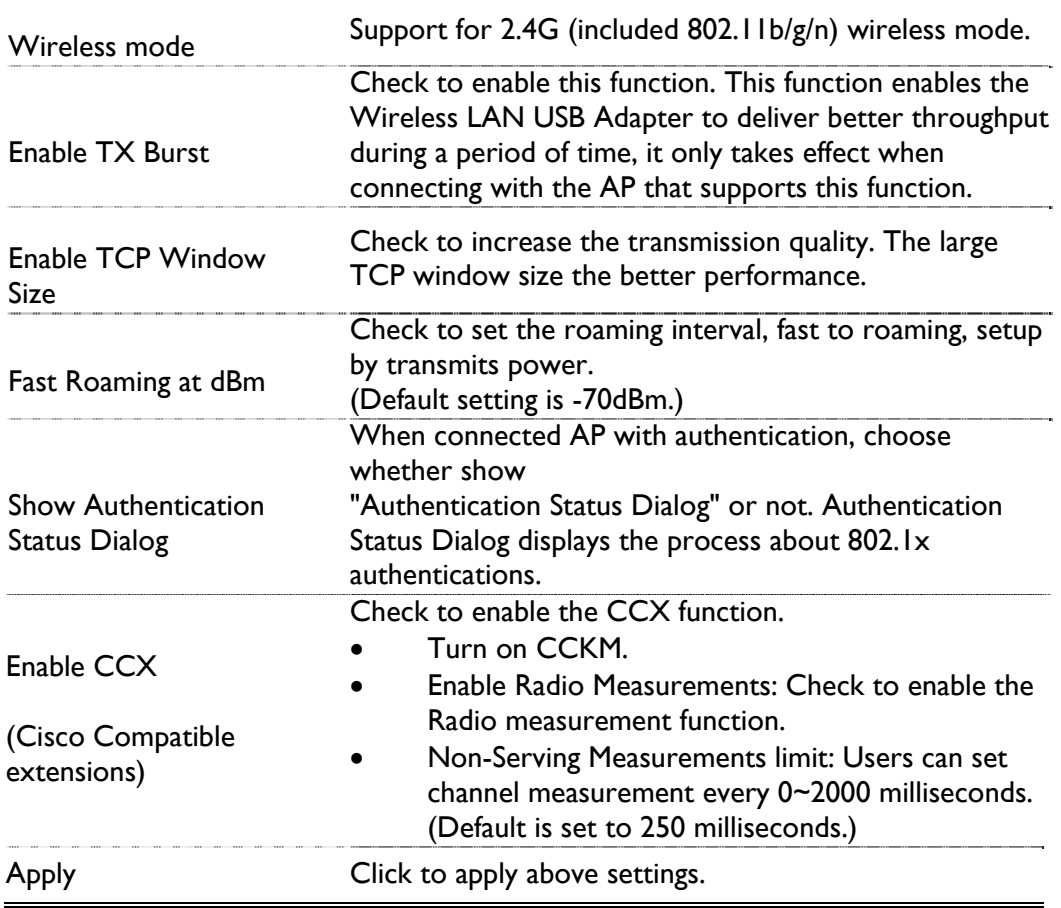

## **Statistics**

The Statistics screen displays the statistics on the current network settings.

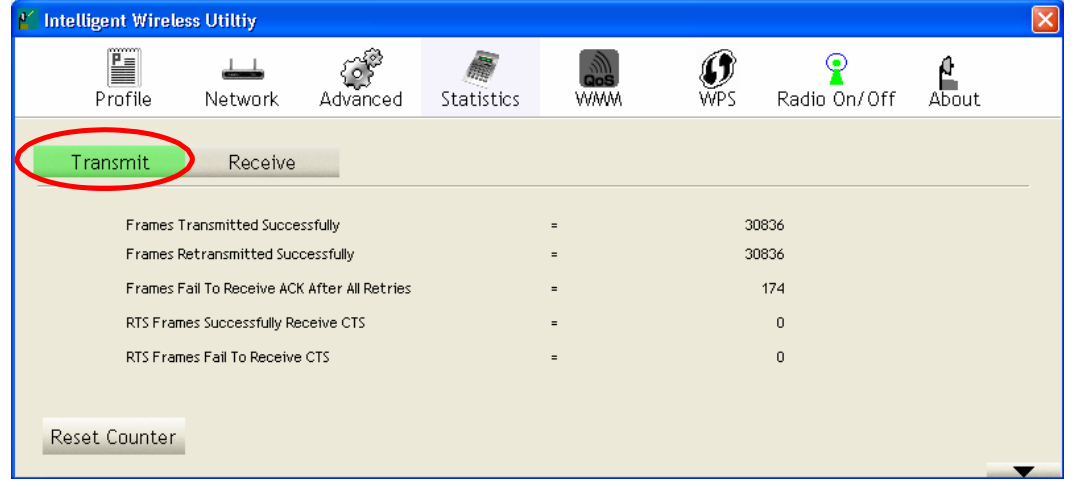

## **Transmit**

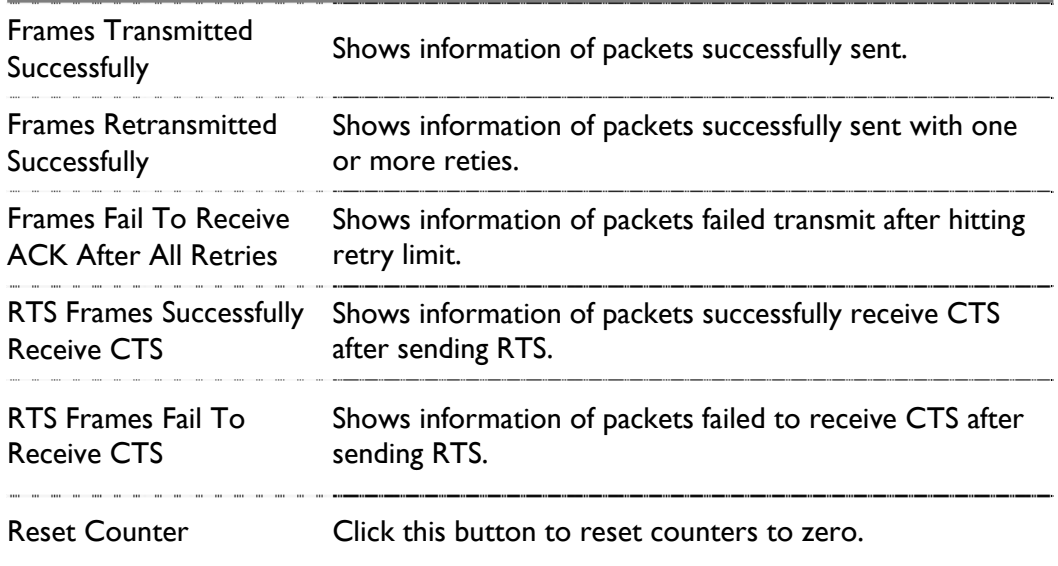

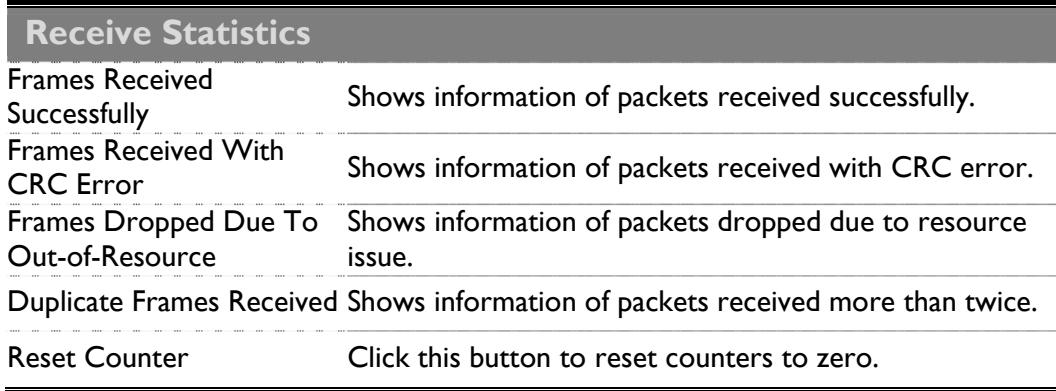

## **WMM/ QoS**

The WMM page shows the Wi-Fi Multi-Media power save function and Direct Link Setup (DLS) that ensure the wireless network linking quality.

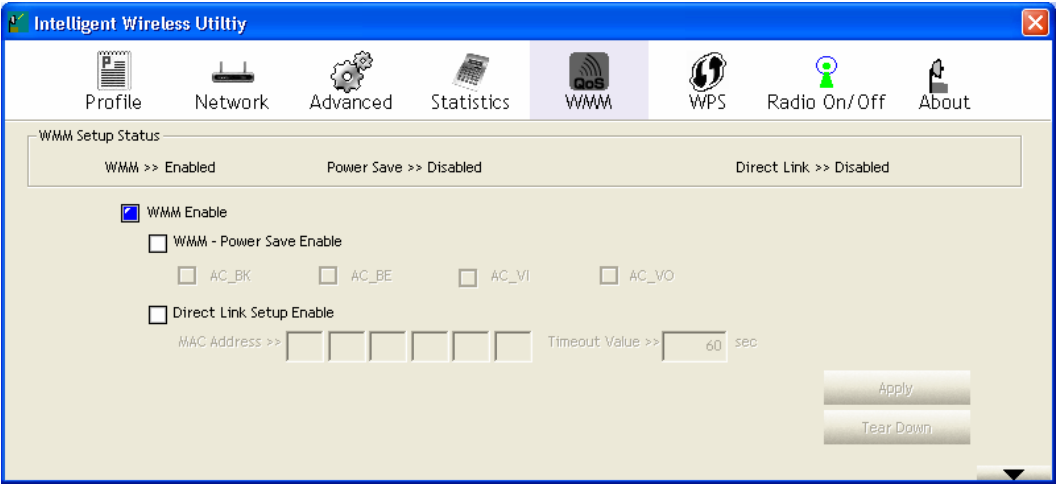

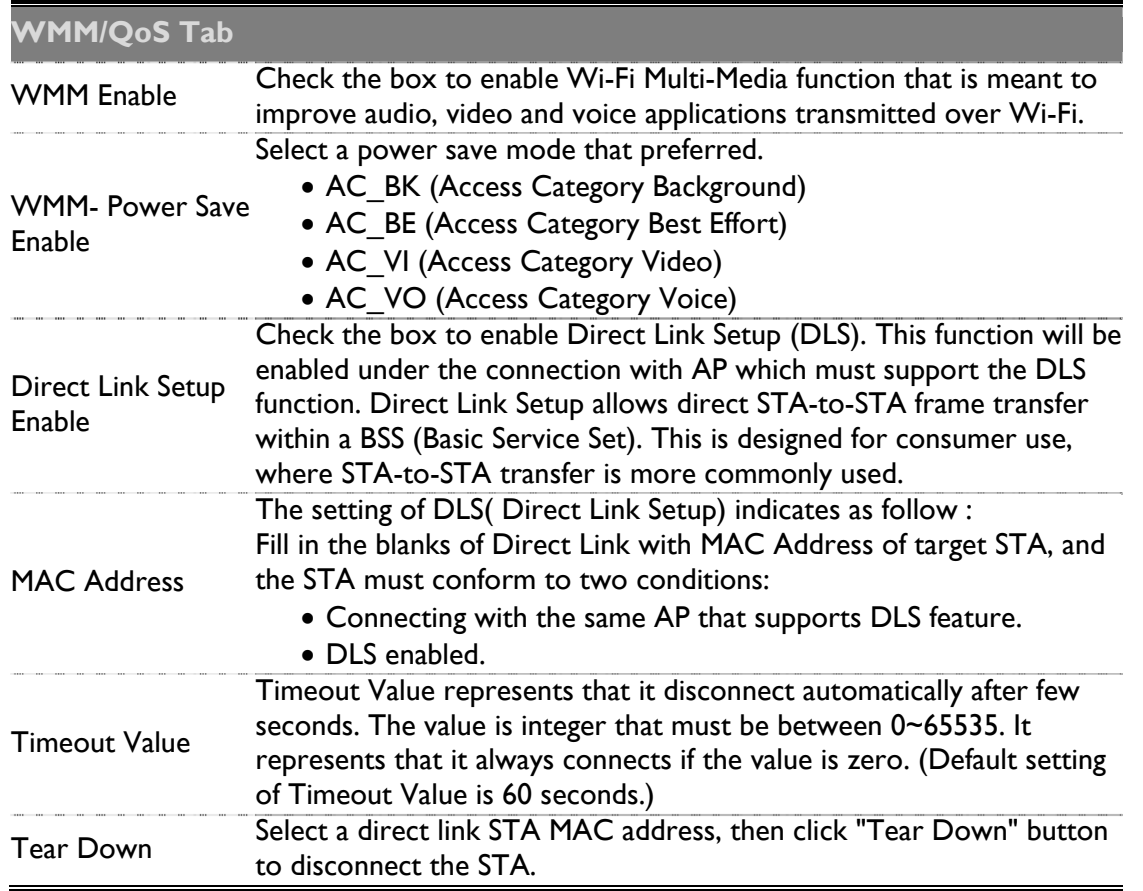

## **WPS**

The primary goal of Wi-Fi Protected Setup (Wi-Fi Simple Configuration) is to simplify the security setup and management of Wi-Fi networks. The STA as an Enrollee or external Registrar supports the configuration setup using PIN (Personal Identification Number) configuration method or PBC (Push Button Configuration) method through an internal or external Registrar.

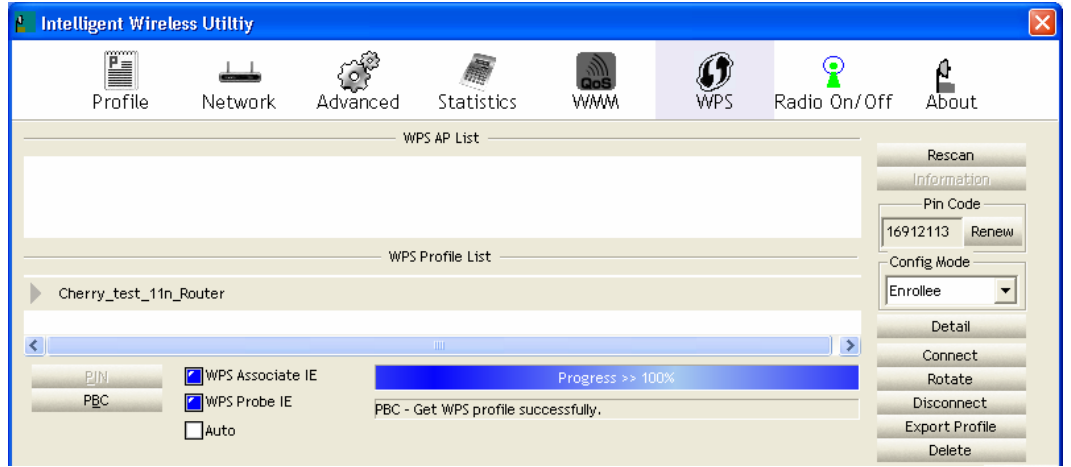

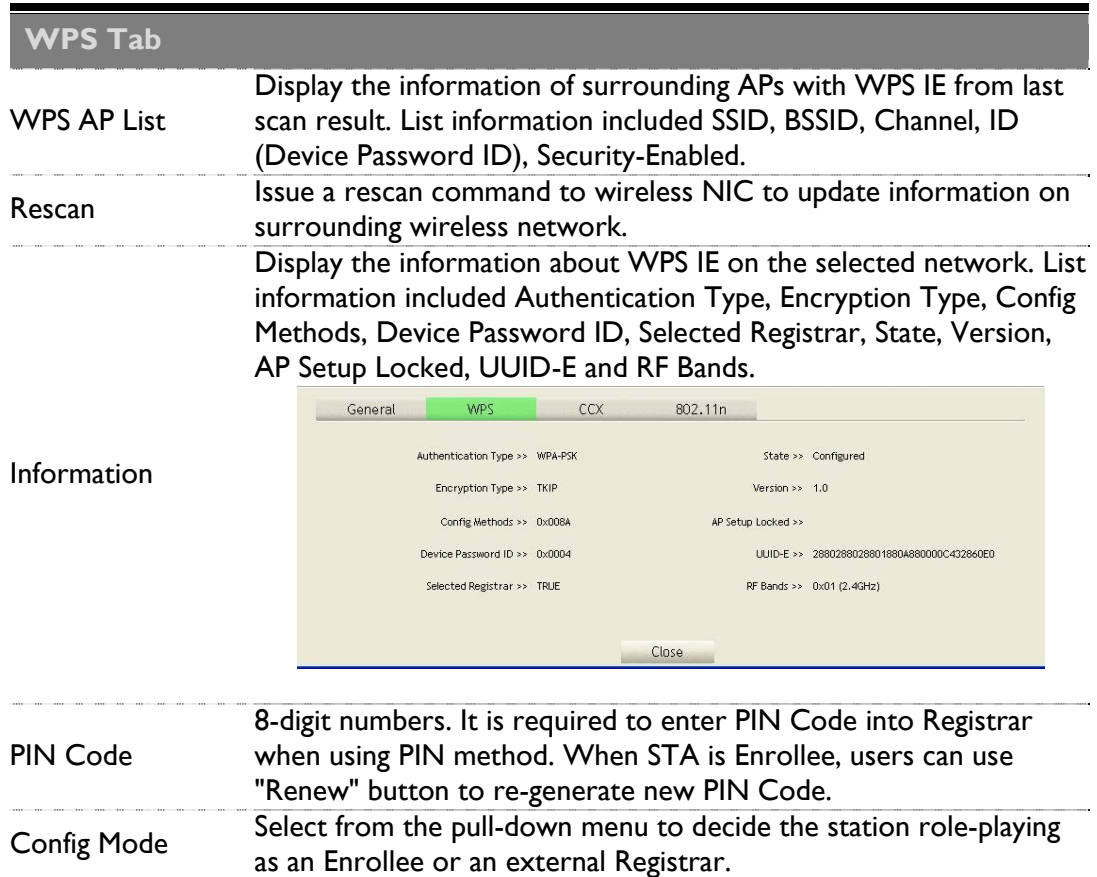

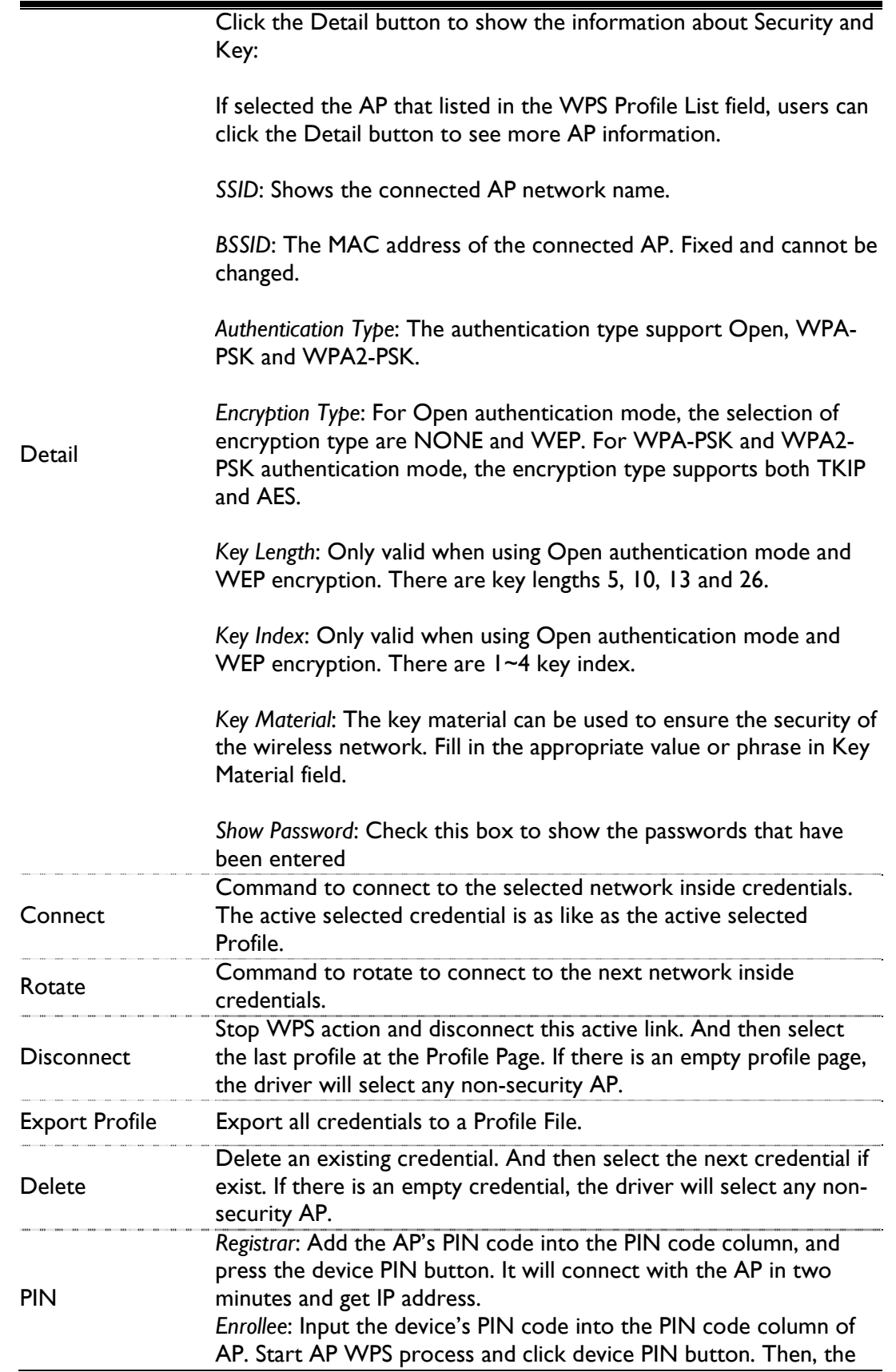

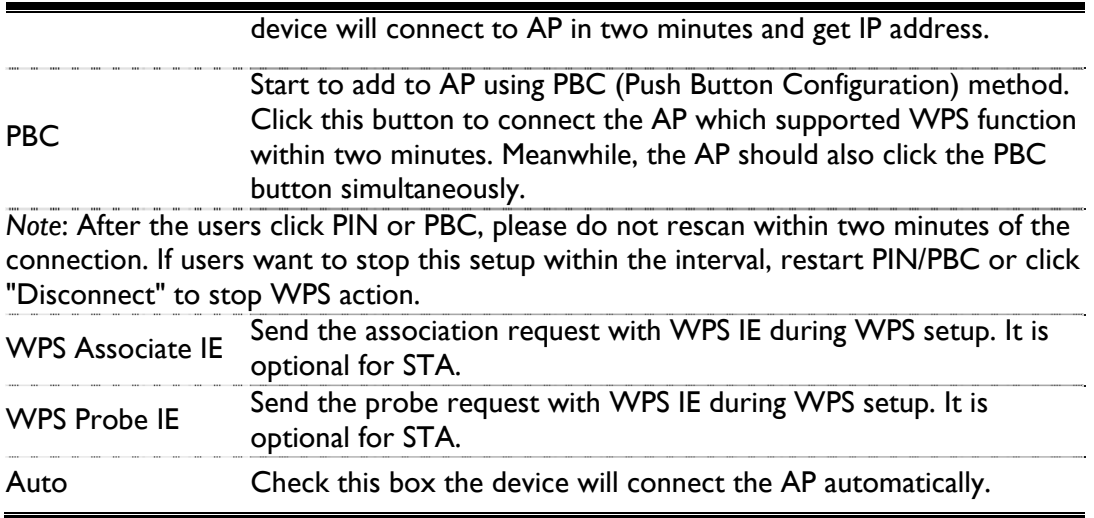

## **Radio On/Off**

Click this Radio On/Off button to turn ON or OFF radio function.

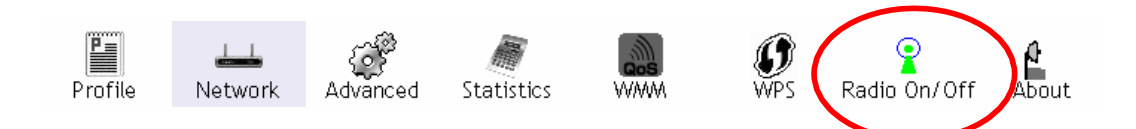

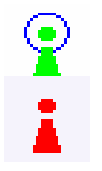

This icon shows radio on, click to turn it off.

This icon shows radio off, click to turn it on.

## ---------------Utility Menu List

To access the utility menu list, please right click the utility icon on the task bar.

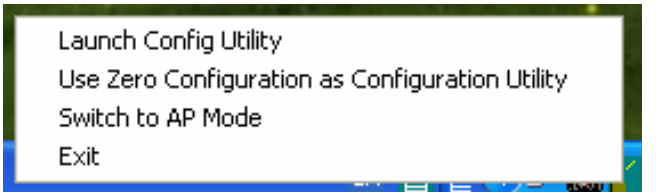

- Launch Config Utility: Select to open the utility screen.
- Use Zero Configuration as Configuration Utility: Select to use the Window XP built-in utility (Zero configuration utility).
- Switch to AP Mode: Select to make the Wireless LAN USB Adapter act as a wireless AP.
- Exit: Select to close the utility program.

#### ---------------------- $\frac{1}{2} \frac{1}{2} \frac{$ u, Soft AP Mode -------------------------------- $\sim$   $\sim$

## **Config**

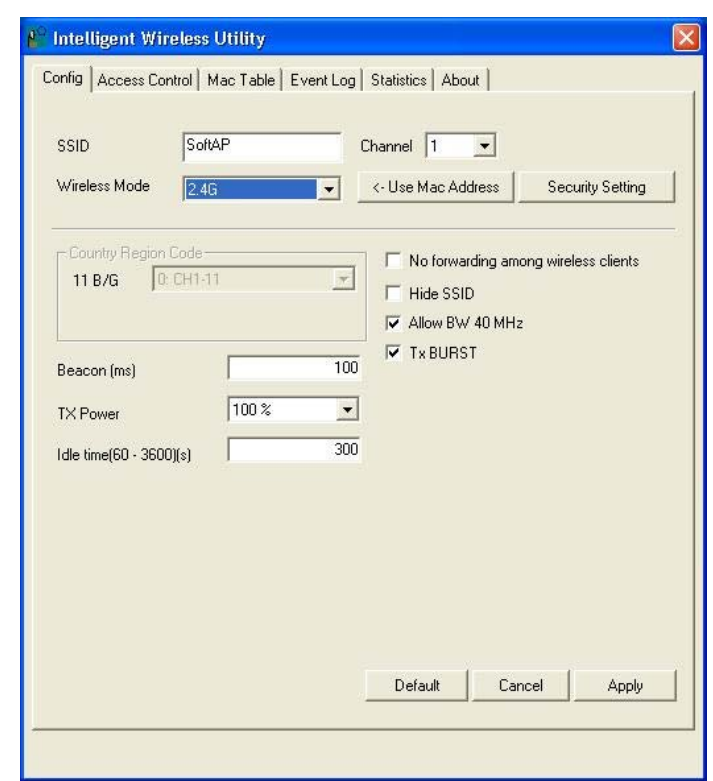

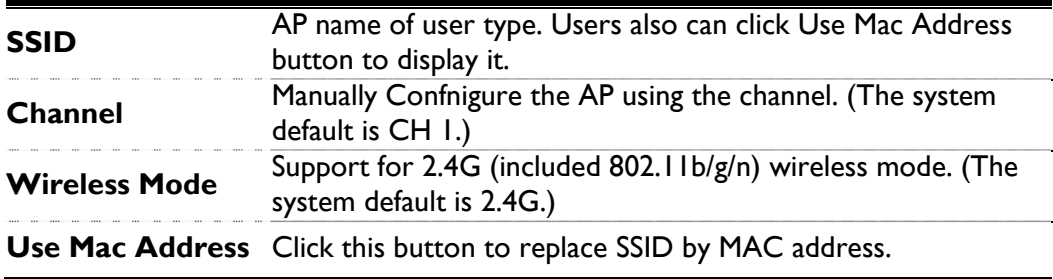

Authentication mode and encryption algorithm used within the AP. (The system default is no authentication and encryption.)

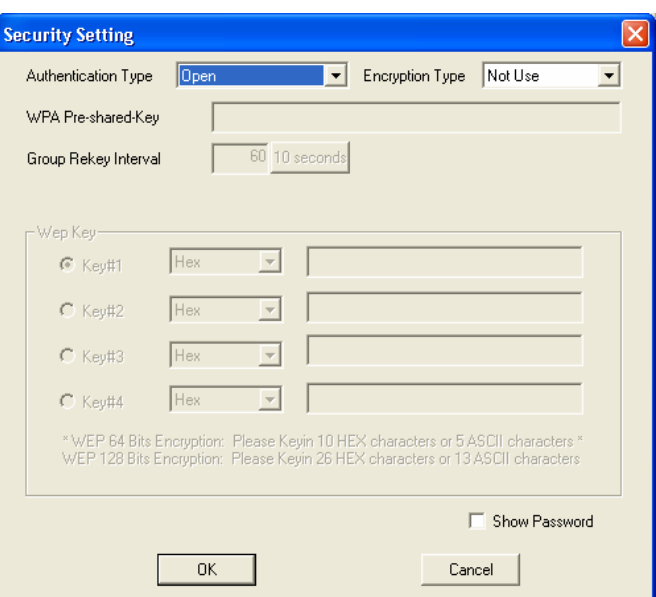

### **Security Setting**

Authentication Type: There are several types of authentication modes including Open, Shared, WPA-PSK, WPA2-PSK, and WPA-PSK/ WPA2-PSK. (System authentication type default is Open.)

Encryption Type: For Open and Shared authentication mode, the selections of encryption type are Not Use and WEP. For WPA-PSK, WPA2-PSK, and WPA-PSK/ WPA2-PSK authentication mode, the encryption type supports both TKIP and AES. (System authentication type default is Not Use.)

WPA Pre-shared Key: This is the shared secret between AP and STA. For WPA-PSK and WPA2-PSK and WPA-PSK/ WPA2-PSK authentication mode, this field must be filled with character longer than 8

and less than 64 lengths.

Group Re-key Interval: Only valid when using WPA-PSK, WPA2-PSK, and WPA-PSK/ WPA2-PSK authentication mode

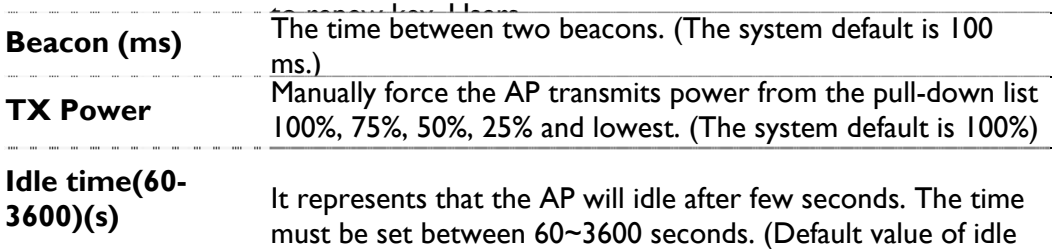

time is 300 seconds.)

--------------------

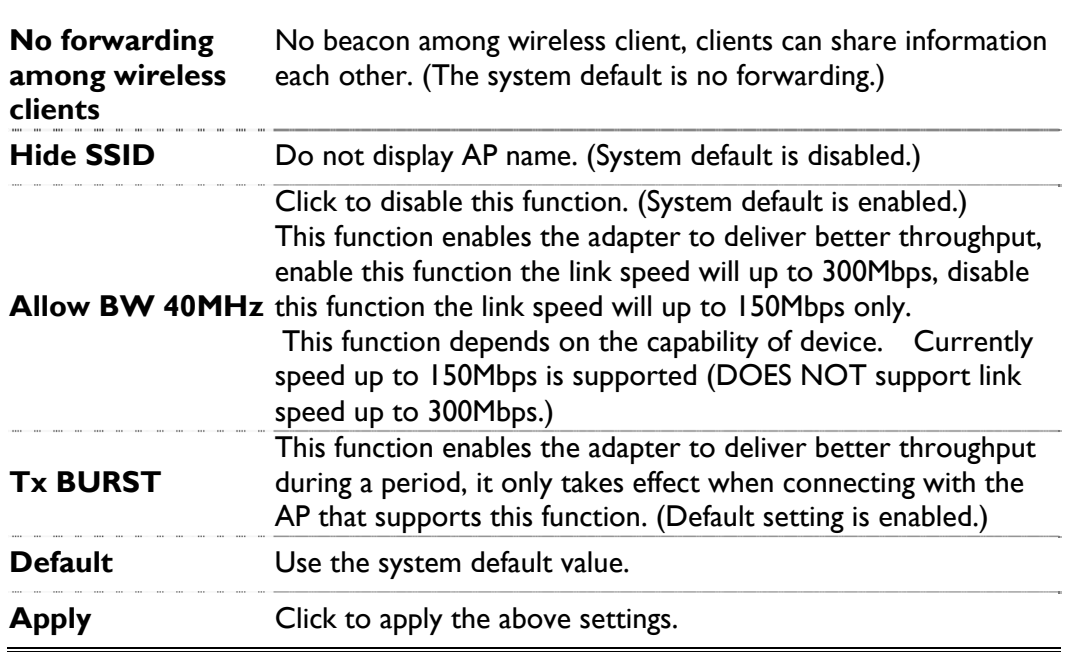

### **Access Control**

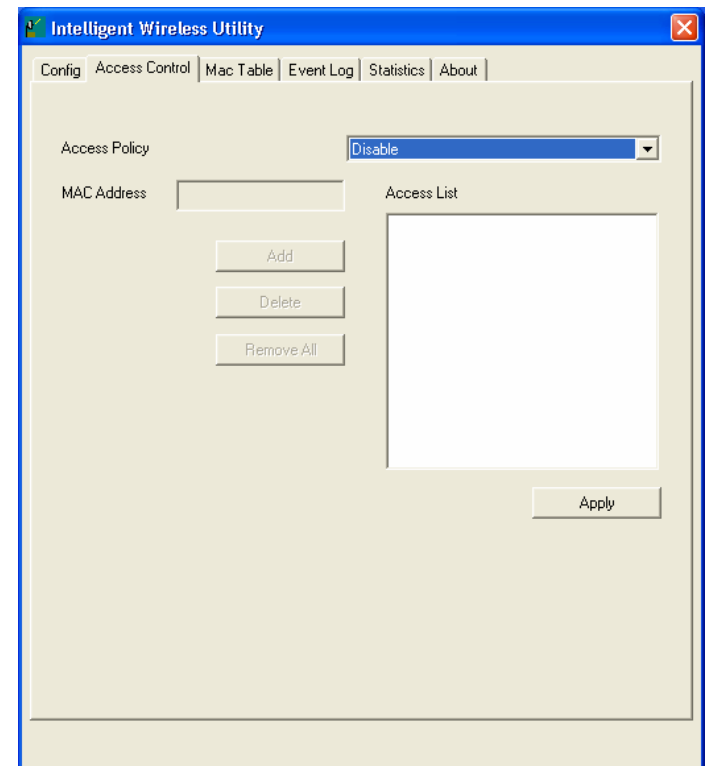

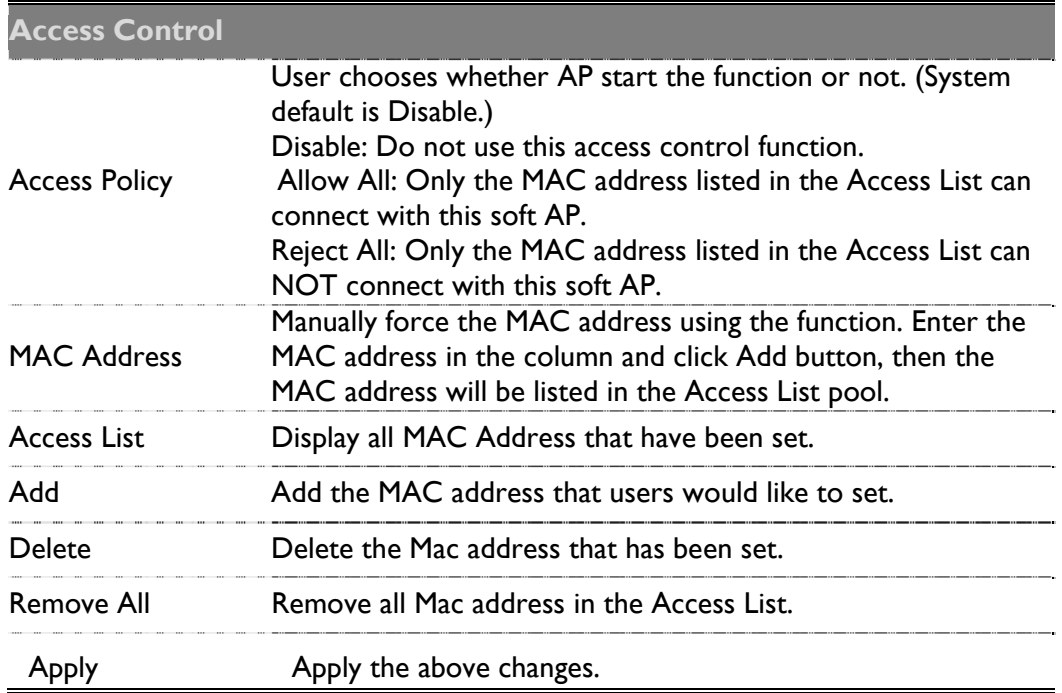

## **MAC Table**

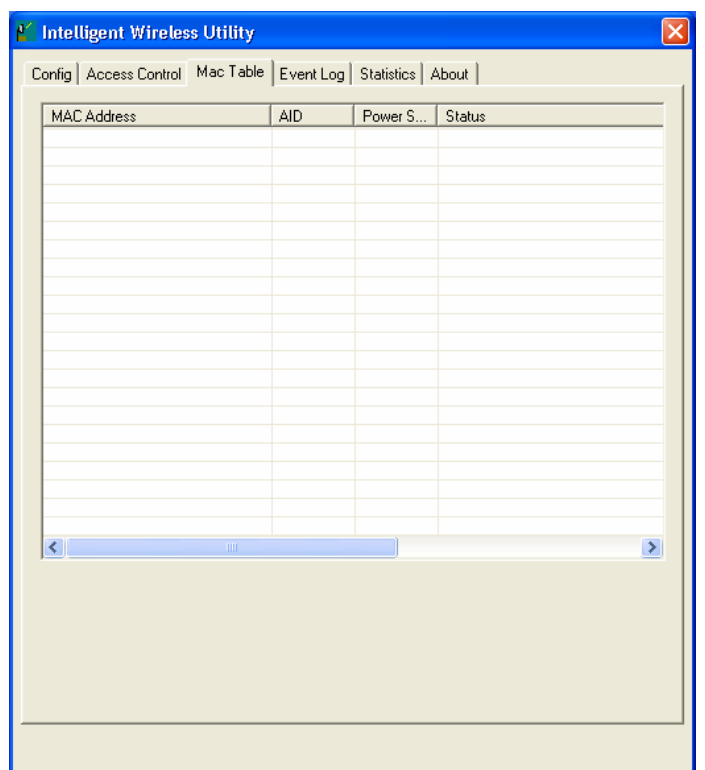

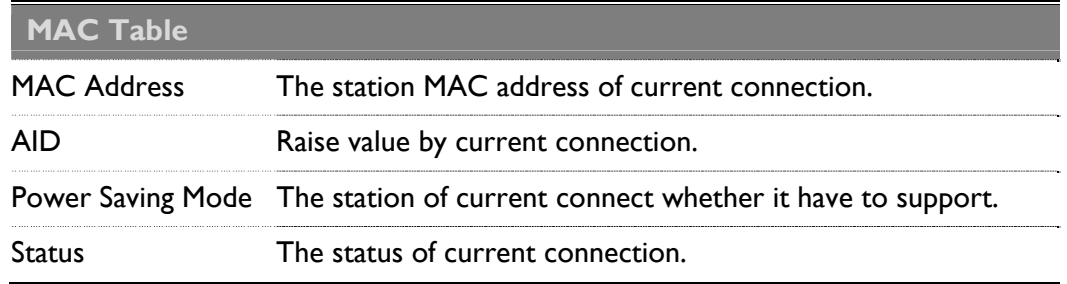

## **Event Log**

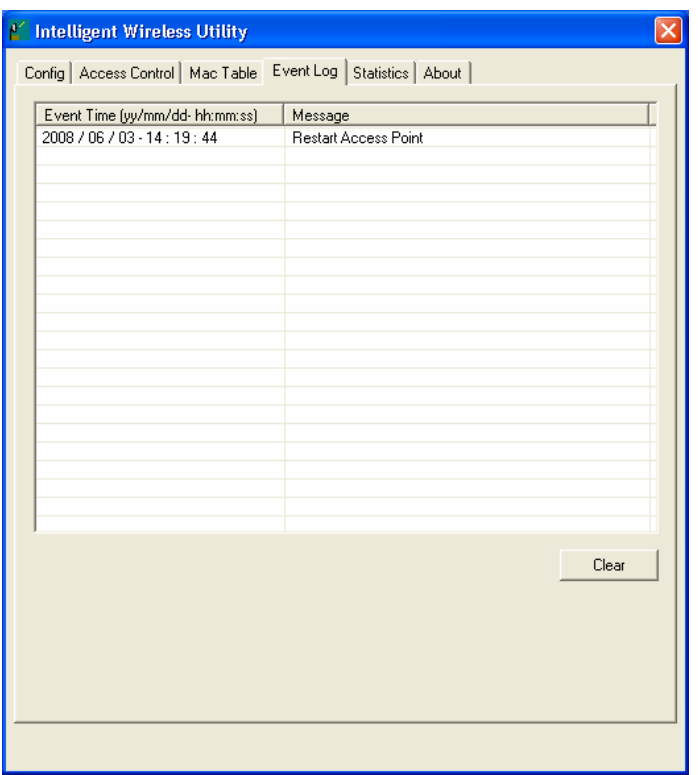

## **Statistics**

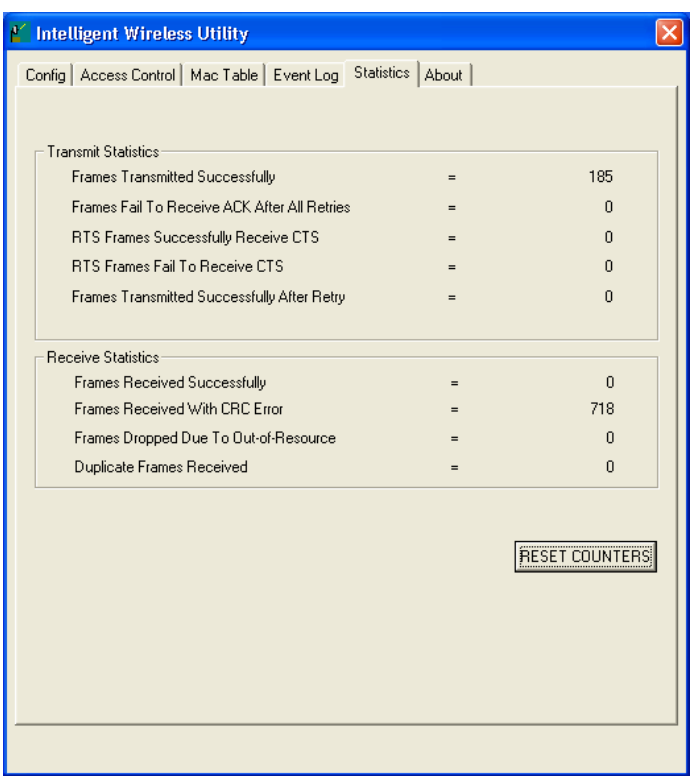

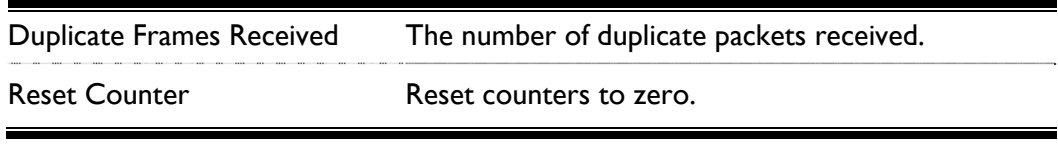

# For Windows Vista

After successful installation of the Mvix Nubbing (MS-811N) Wireless-N LAN USB Adapter, Configuration the Wireless Connection Utility to set preference.

Go to Start > (All) Program > Intelligent Wireless > Intelligent Wireless Utility.

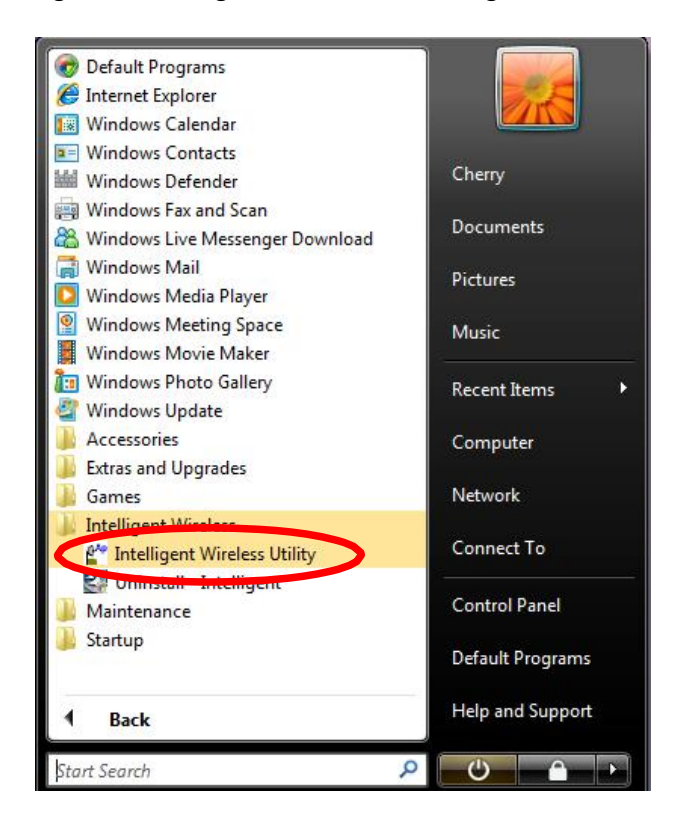

Open the Configuration Utility by double clicking or right clicking the icon in the tray to select

### **Launch Config Utility.**

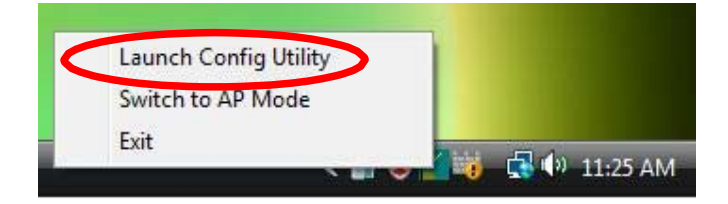

#### Station Mode \_\_\_\_\_\_\_\_\_\_\_\_\_\_\_\_\_\_\_\_\_\_\_

### **Profile**

Profile can book keeping the favorite wireless setting among home, office, and other public hot-spot. Users may save multiple profiles, and activate the correct one at preference. The Profile manager enables users to Add, Edit, Delete, and Activate profiles.

- $\blacktriangleright$  Click this button to show the information of Status Section.
- Click this button to hide the information of Status Section.

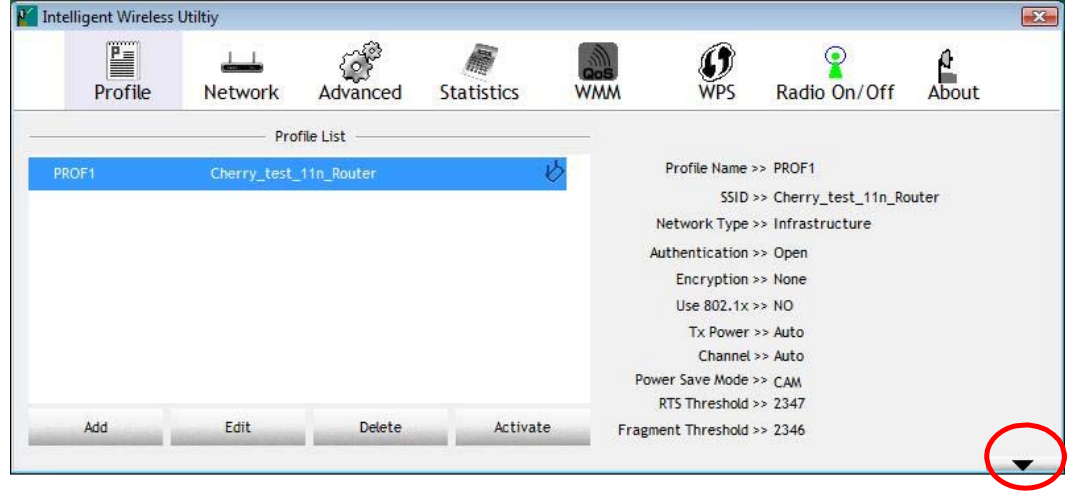

### Profile Tab

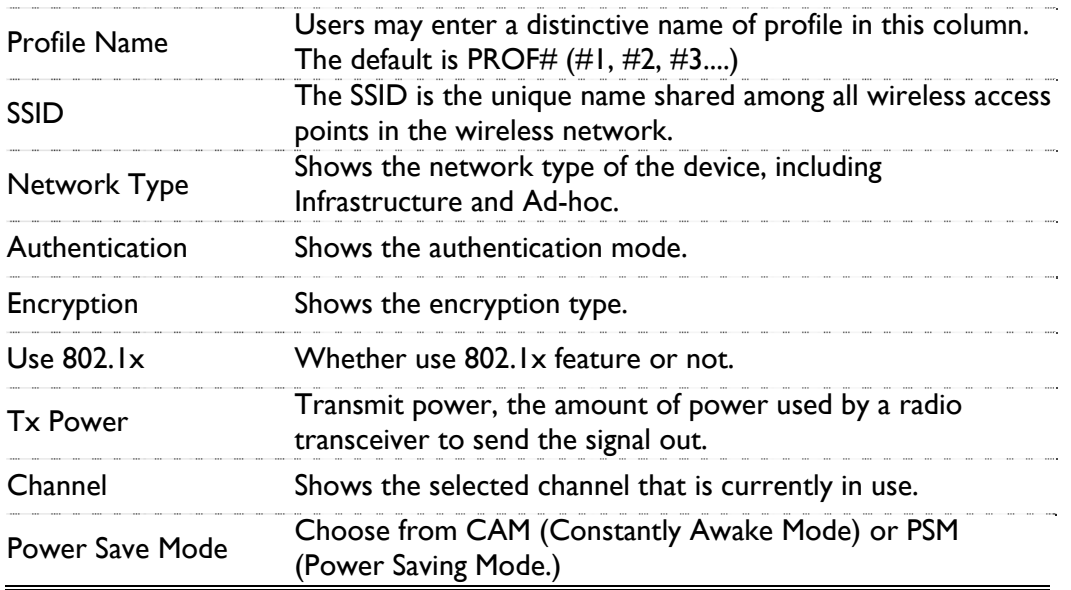

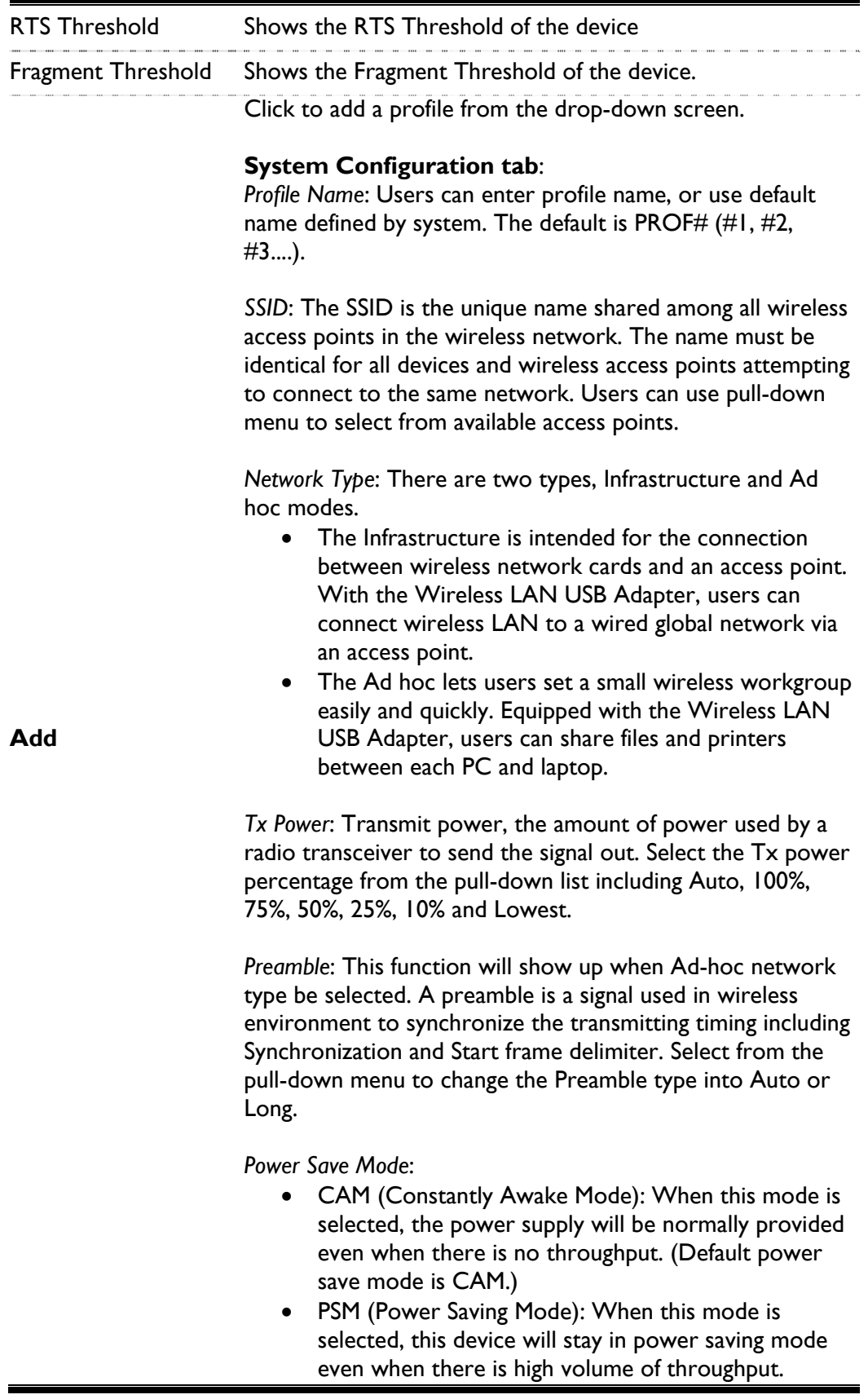

*RTS Threshold*: Users can adjust the RTS threshold number by sliding the bar or key in the value directly. (The default value is 2347.) RTS/CTS Threshold is a mechanism implemented to prevent the "Hidden Node" problem. If the "Hidden Node" problem is an issue, users have to specify the packet size. The RTS/CTS mechanism will be activated if the data size exceeds the value that have been set. This value should remain at its default setting of 2347. Should users encounter inconsistent data flow, only minor modifications of this value are recommended.

*Fragment Threshold*: Users can adjust the Fragment threshold number by sliding the bar or key in the value directly. (The default value is 2346.) The mechanism of Fragmentation Threshold is used to improve the efficiency when high traffic flows along in the wireless network. If the Wireless LAN USB Adapter often transmits large files in wireless network, users can enter new Fragment Threshold value to split the packet. The value can be set from 256 to 2346

### **Authentication and Encryption tab:**

*Authentication Type*: There are six type of authentication modes including Open, Shared, WPA, WPA-PSK, WPA2 and WPA2-PSK.

*Open*: If the access point or wireless router is using "Open"authentication, then the Wireless LAN USB Adapter will need to be set to the same authentication type. *Shared*: Shared key is when both the sender and the recipient share a secret key.

*WPA/ WPA-PSK/ WPA2/ WPA2-PSK*: WPA-PSK offers two encryption methods, TKIP and AES. Select the type of algorithm, TKIP or AES and then enter a WPA Shared Key of 8-63 characters in the WPA Pre-shared Key field. *Encryption Type*: For Open and Shared authentication mode, the selection of encryption type are None and WEP. For WPA, WPA2, WPA-PSK and WPA2-PSK authentication mode, the encryption type supports both TKIP and AES. *WPA Pre-shared Key*: This blank is the shared secret key between AP and STA. For WPA-PSK and WPA2-PSK authentication mode, this field must be filled with character longer than 8 and less than 64 lengths.

*WEP Key*: Only valid when using WEP encryption algorithm. The key must match with the AP's key. There are four formats to enter the keys.

- ASCII (64 bits): 5 ASCII characters (case sensitivity).
- ASCII (128 bits): 13 ASCII characters (case sensitivity).
- Hexadecimal (64 bits): 10 Hex characters (0~9, a~f).

• Hexadecimal (128 bits): 26 Hex characters  $(0-9, a-f)$ .

*Show Password*: Check this box to show the passwords that have been entered.

*802.1x Setting*: When users use radius server to authenticate client certificate for WPA authentication mode.

### **802.1x tab:**

*EAP Method*:

*PEAP*: Protect Extensible Authentication Protocol. PEAP transport securely authentication data by using tunnelling between PEAP clients and an authentication server. PEAP can authenticate wireless LAN clients using only server-side certificates, thus simplifying the implementation and administration of a secure wireless LAN.

*TLS / Smart Card*: Transport Layer Security. Provides for certificate-based and mutual authentication of the client and the network. It relies on client-side and server-side certificates to perform authentication and can be used to dynamically generate user-based and session-based WEP keys to secure subsequent communications between the WLAN client and the access point.

*Tunnel Authentication*:

- Protocol: Tunnel protocol, List information including
- EAP-MSCHAP v2 and EAP-TLS/ Smart Card.
- Tunnel Identity: Identity for tunnel.
- Tunnel Password: Password for tunnel.
- Session Resumption: Reconnect the signal while broken up, to reduce the packet and improve the transmitting speed. Users can click the box to enable or disable this function

### ID / PASSWORD Tab:

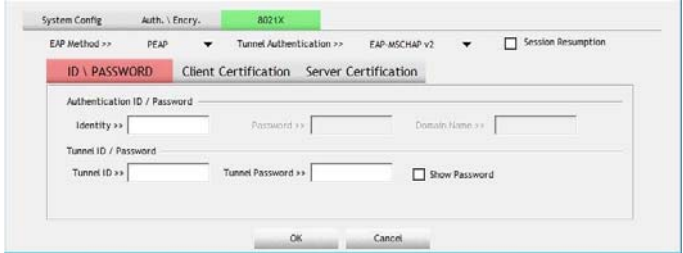

*ID/ PASSWORD*: Identity and password for server.

- *Authentication ID / Password*: Identity, password and domain name for server. Only "EAP-FAST" and "LEAP" authentication can key in domain name. Domain name can be keyed in blank space.
- *Tunnel ID / Password*: Identity and Password for server.

*Show Password*: Check this box to show the passwords that have been entered.

### **Client Certification tab**:

Users can select Use a certificate on this computer, a client certificate for server authentication. Or users can select Use my smart card to enable the Client Certification function.

### **Server Certification tab:**

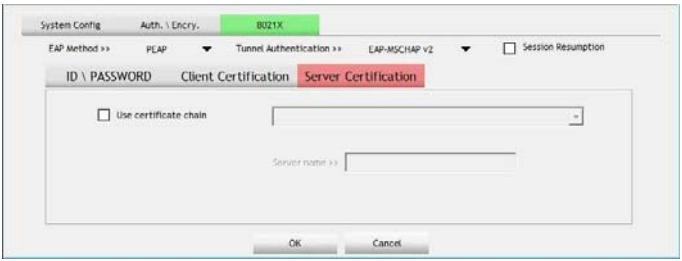

*Use certificate chain*: Choose use server that issuer of certificates.

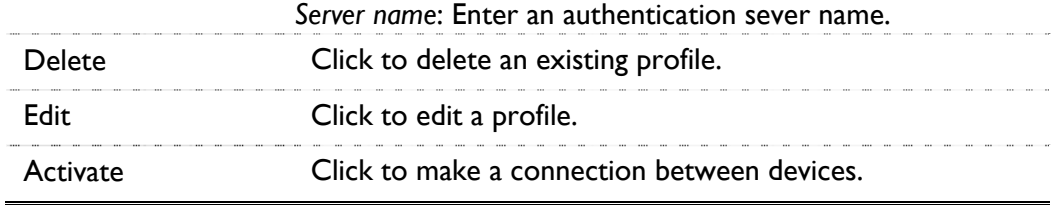

### **Network**

The Network page displays the information of surrounding APs from last scan result. The tab lists the information including SSID, Network type, Channel, Wireless mode, Security-Enabled and Signal.

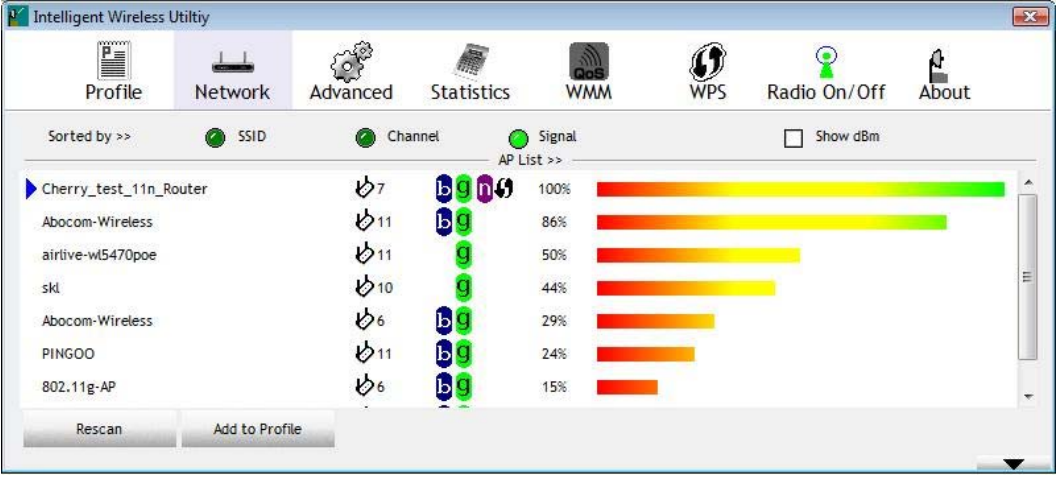

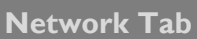

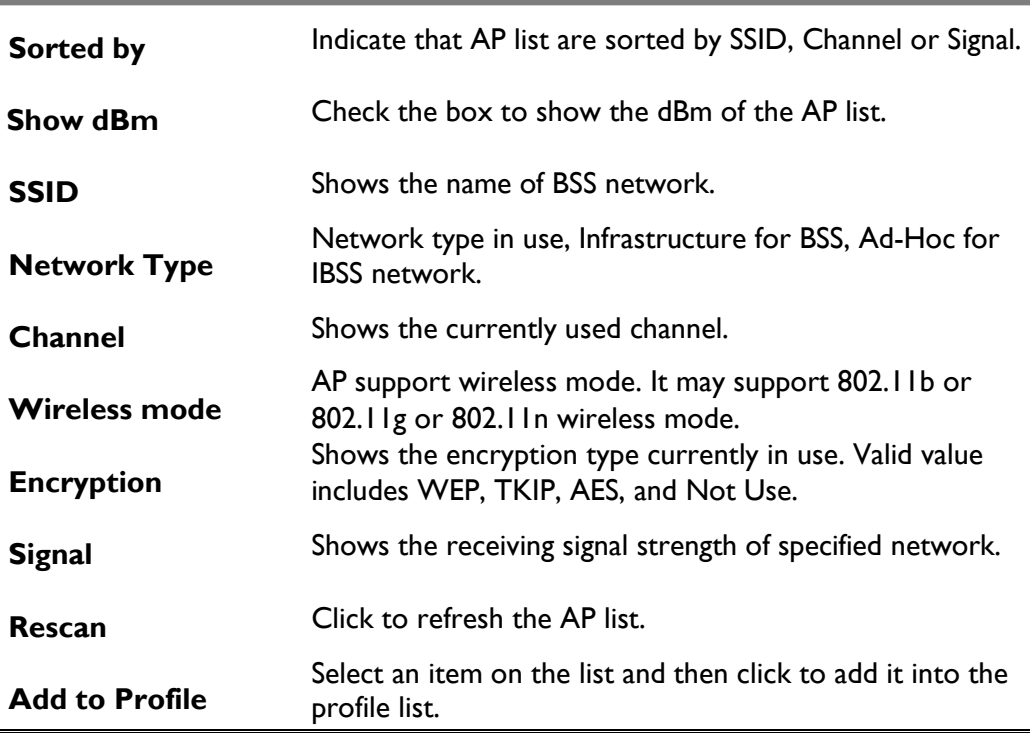

### Access Point (AP) Information

Double click on the intended AP to see AP's detail information that divides into four parts: General, WPS, CCX and 802.11n

### **General**

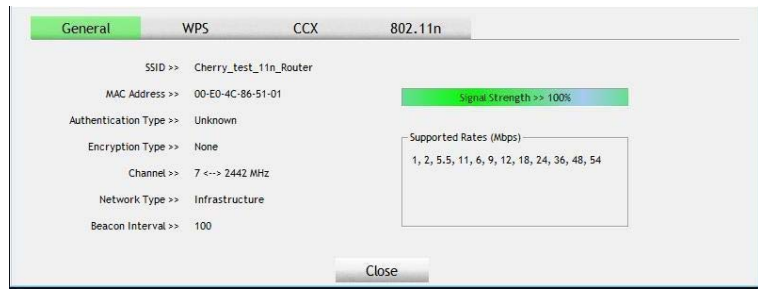

General Information contain AP's SSID, MAC address, Authentication Type, Encryption Type, Channel, Network Type, Beacon Interval, Signal Strength and Supported Rates

### **WPS**

WPS information contains Authentication Type, Encryption Type, Config Methods, Device Password ID, Selected Registrar, State, Version, AP Setup Locked, UUID-E and RF Bands.

**Authentication Type**: There are four types of authentication modes supported by RaConfig. They are Open, Shared, WPA-PSK, WPA securities, WPA2-PSK and WPA2.

**Encryption Type**: For open and shared authentication mode, the selection of encryption type are None and WEP. For WPA, WPA2, WPA-PSK and WPA2-PSK authentication mode, the encryption type supports both TKIP and AES.

**Config Methods**: Correspond to the methods the AP supports as an Enrollee for adding external Registrars.

**Device Password ID**: Indicate the method or identifies the specific password that the selected Registrar intends to use.

**Selected Registrar:** Indicate if the user has recently activated a Registrar to add an Enrollee. The values are "TRUE" and "FALSE".

**State**: The current configuration state on AP. The values are "Unconfigured" and "Configured".

**Version**: WPS specified version.

**AP Setup Locked**: Indicate if AP has entered a setup locked state.

**UUID-E**: The universally unique identifier (UUID) element generated by the Enrollee. There is a value. It is 16 bytes.

**RF Bands**: Indicate all RF bands available on the AP. A dual-band AP must provide it. The values are "2.4GHz".

### **CCX**

CCX information contains CCKM, Cmic and Ckip information.

### **802.11n**

This tab will show up if the selected access point supports 11n mode. Here shows the connected access point 802.11n related information.

## Link Status

Click the triangle button at the right down corner of the windows to expand the link status. The link status page displays the detail information of current connection.

- Click this button to show the information of Status Section.
- Click this button to hide the information of Status Section.

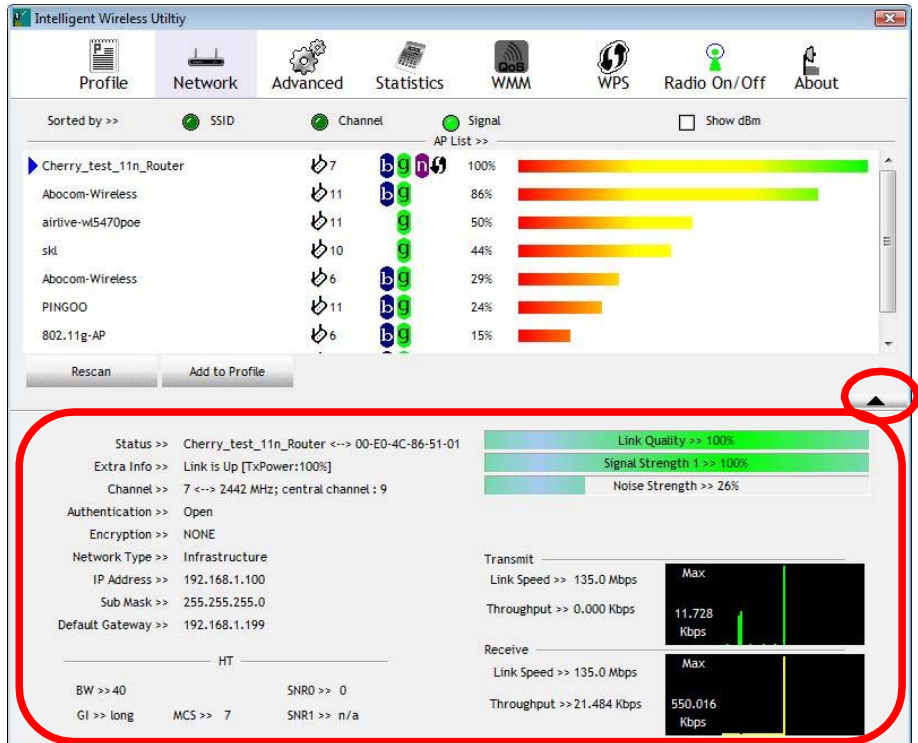

### **Link Status Tab**

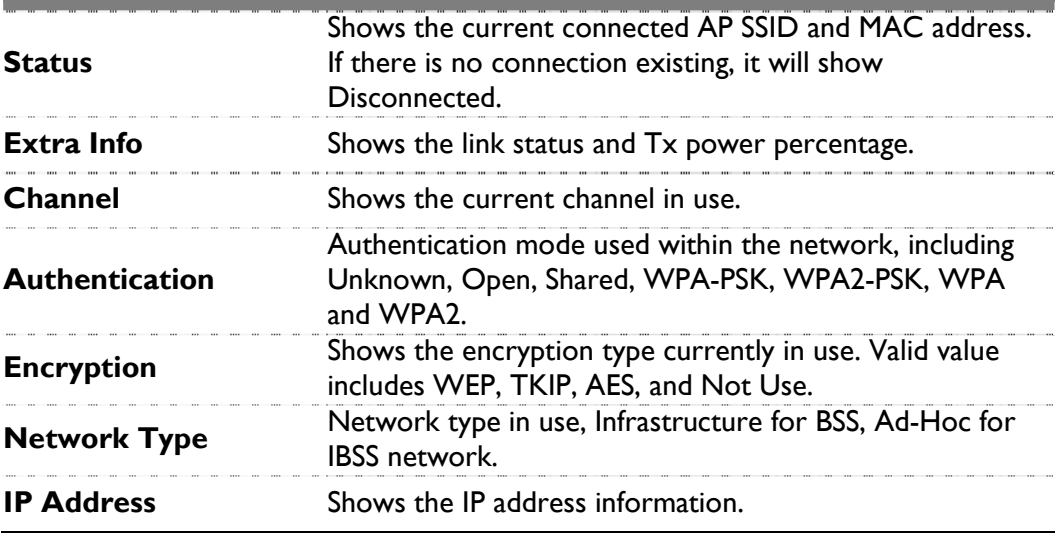

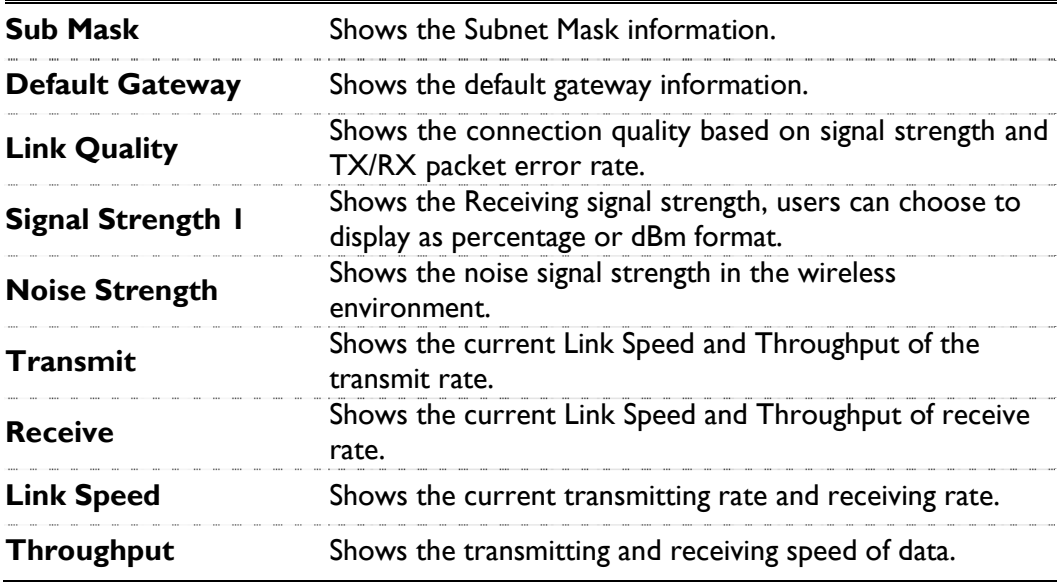

## Advanced

This Advanced page provides advanced and detailed settings for the wireless network.

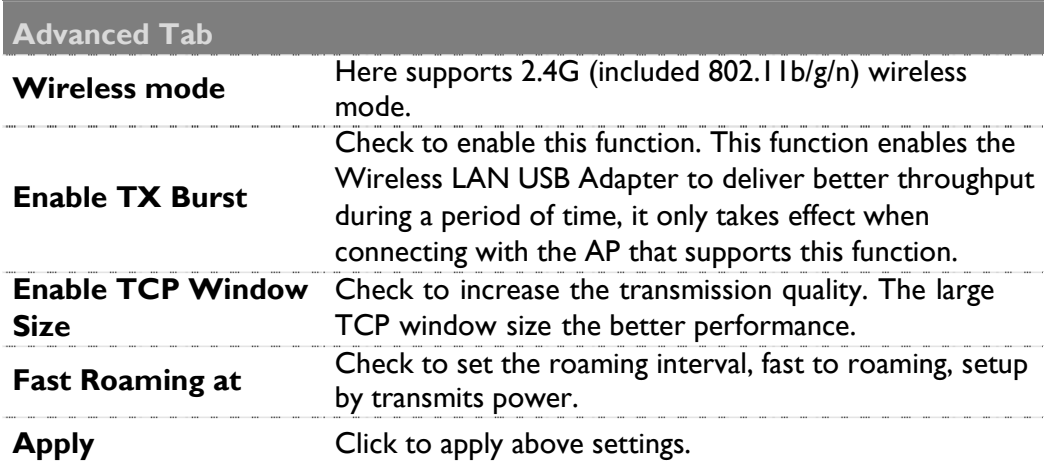

## **Statistics**

The Statistics screen displays the statistics on the current network settings.

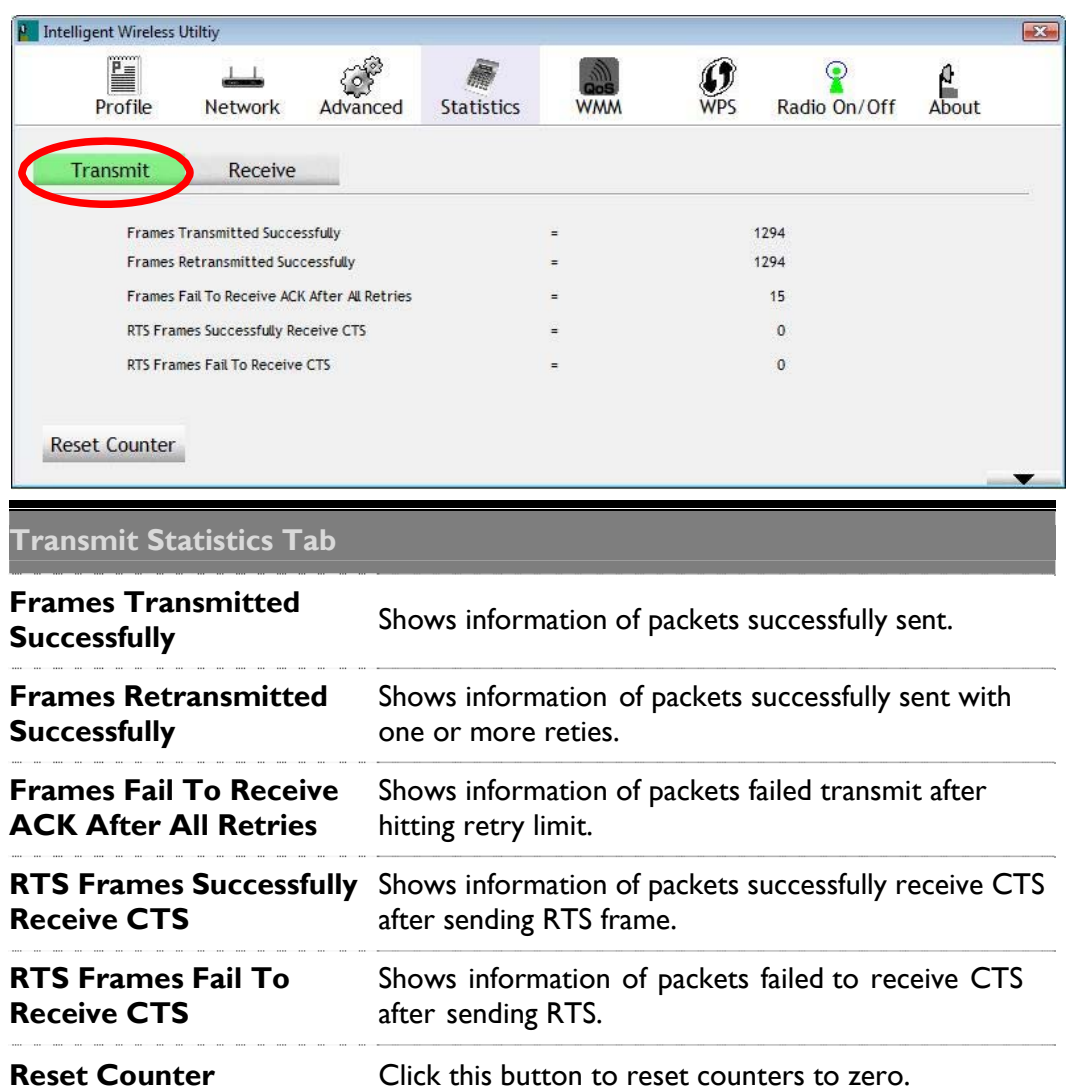

### **Receive Statistics Tab**

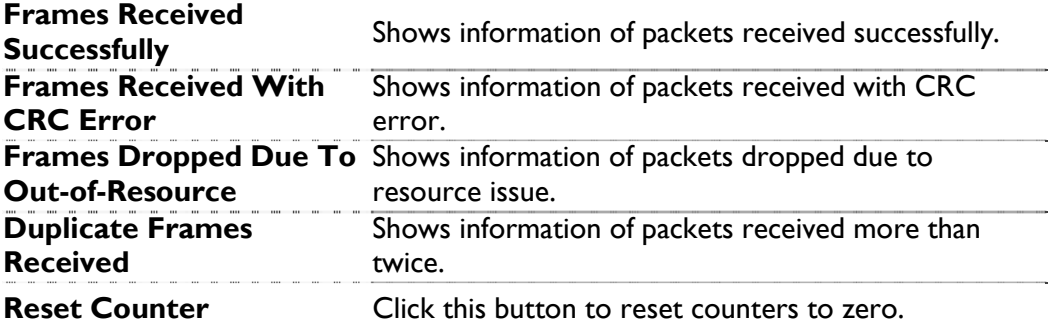

## WMM/ QoS

The WMM page shows the Wi-Fi Multi-Media power save function and Direct Link Setup that ensure the wireless network linking quality.

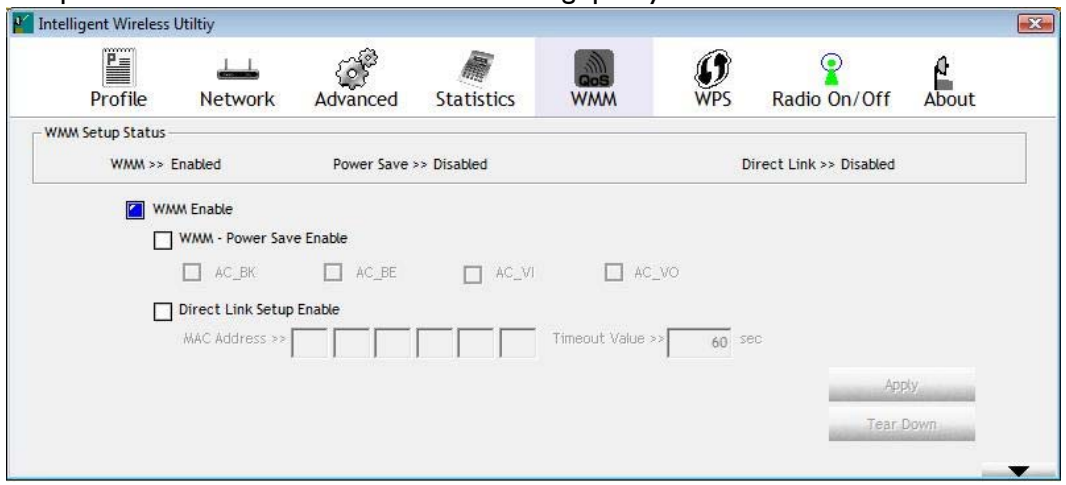

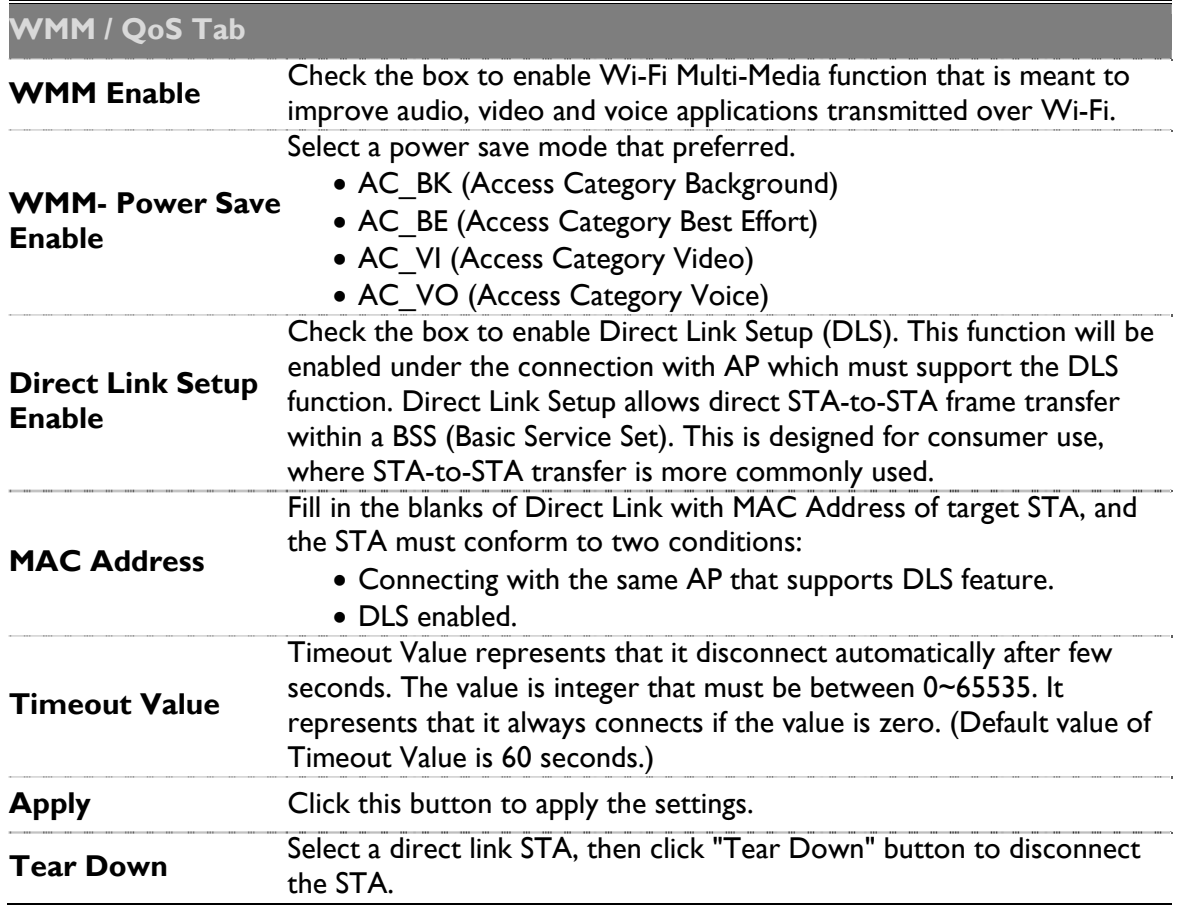

## **WPS**

The primary goal of Wi-Fi Protected Setup (Wi-Fi Simple Configuration) is to simplify the security setup and management of Wi-Fi networks. The STA as an Enrollee or external Registrar supports the configuration setup using PIN (Personal Identification Number) configuration method or PBC (Push Button Configuration) method through an internal or external Registrar.

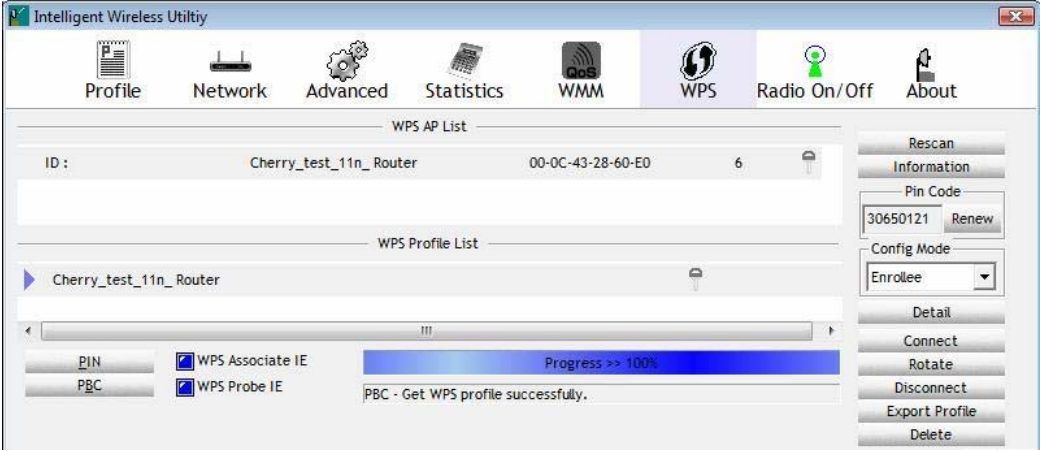

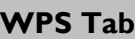

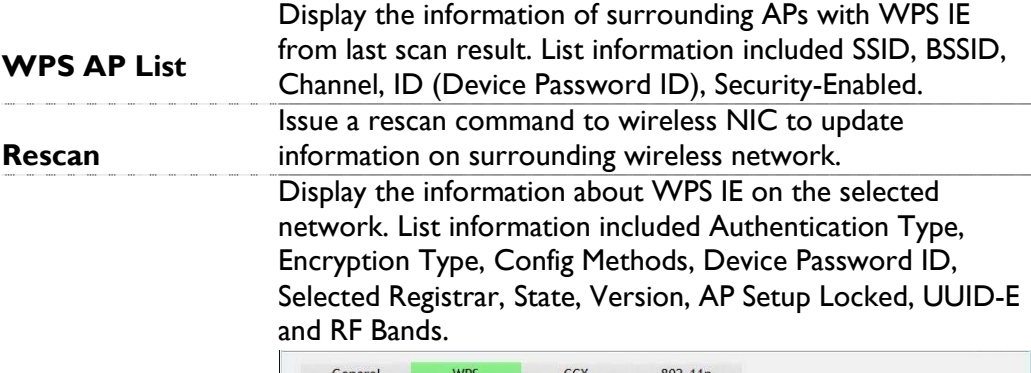

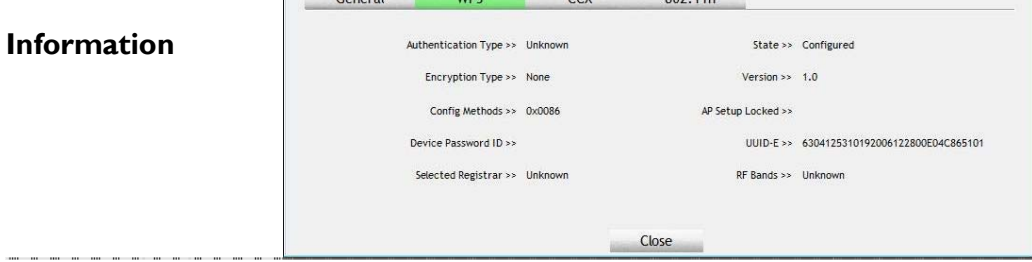

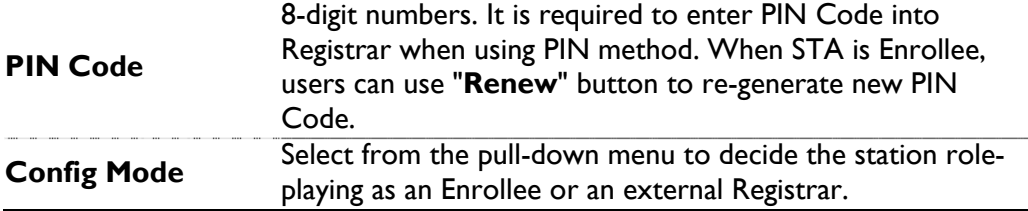

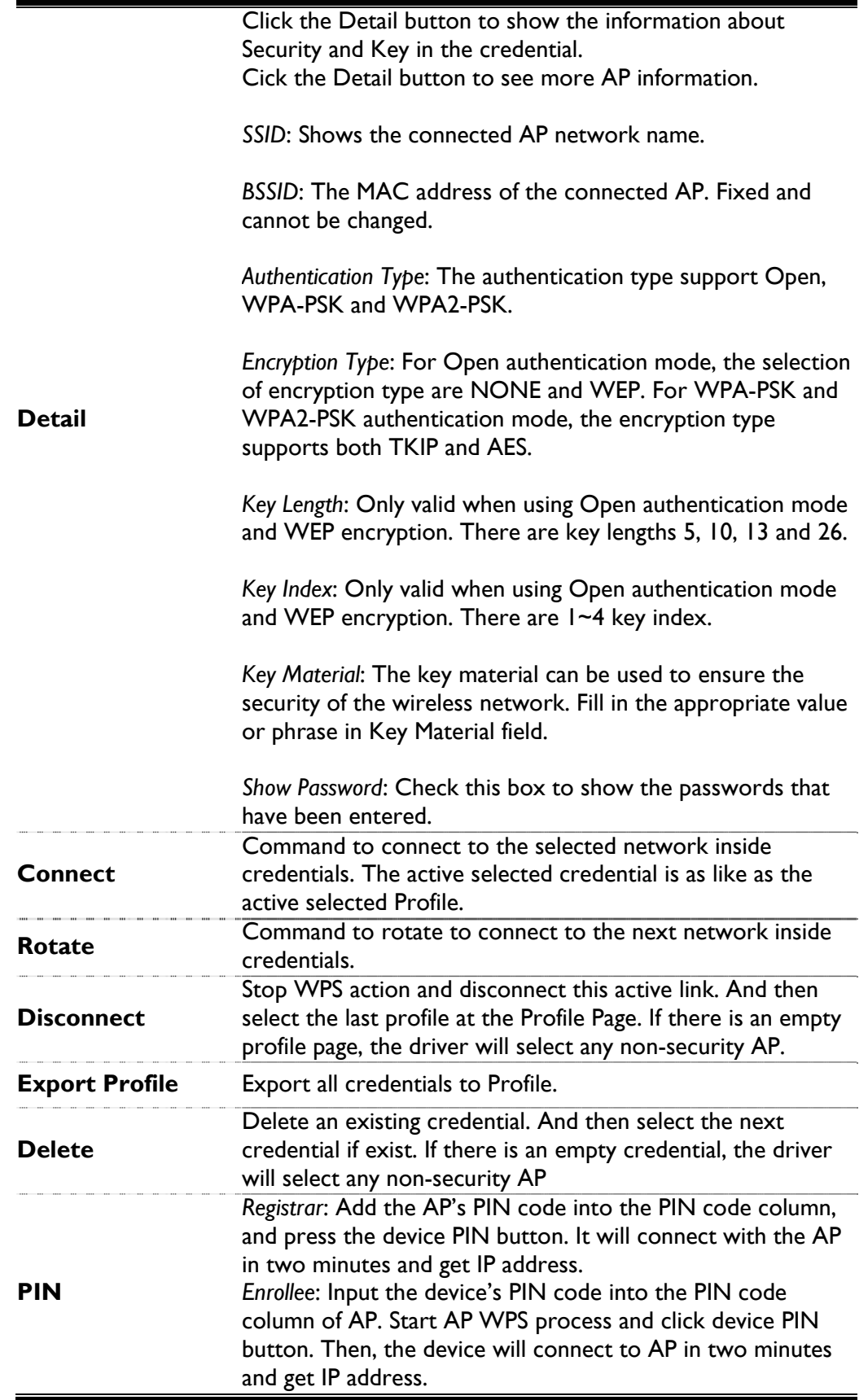

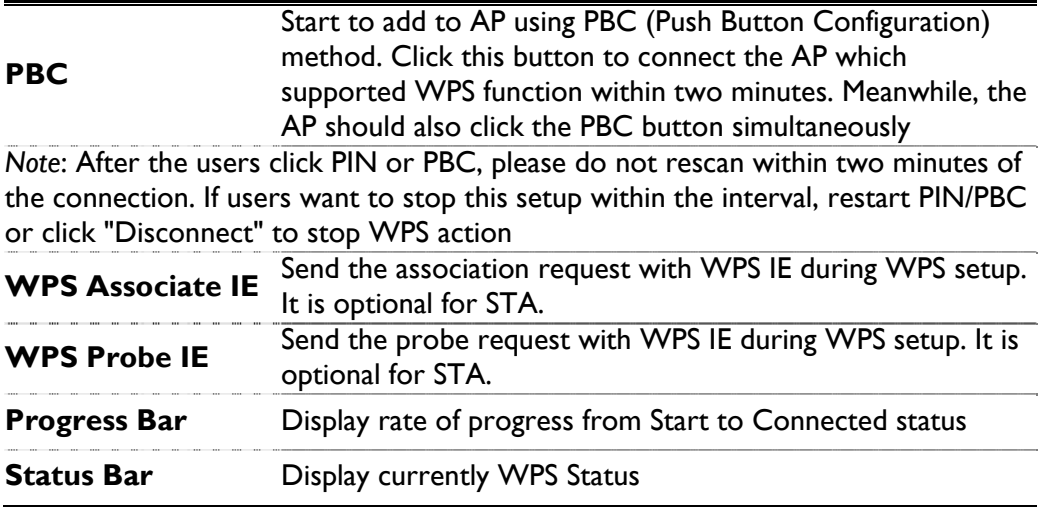

## Radio On/Off

Click this button to turn on or off radio function.

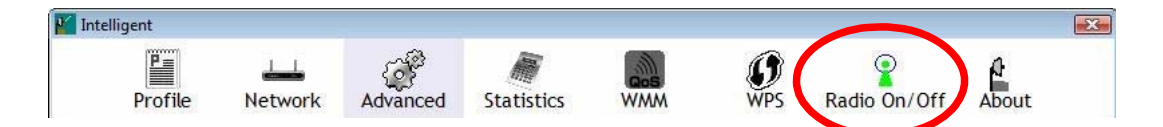

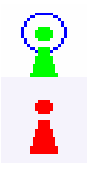

This icon shows radio on, click to turn it off.

This icon shows radio off, click to turn it on.

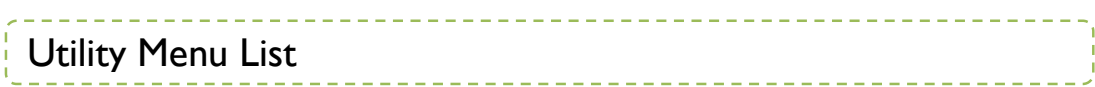

To access Windows Vista utility menu list, please right click the utility icon on the task bar.

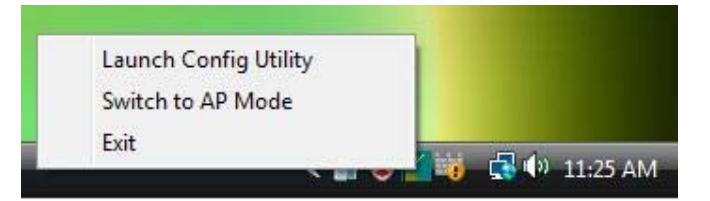

- Launch Config Utility: Select to open the utility screen.
- Switch to AP Mode: Select to make the Wireless LAN USB Adapter act as a wireless AP.
- Exit: Select to close the utility program.

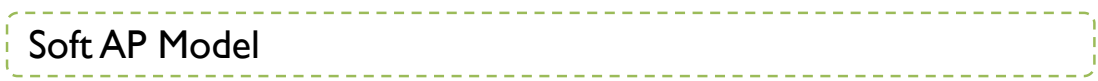

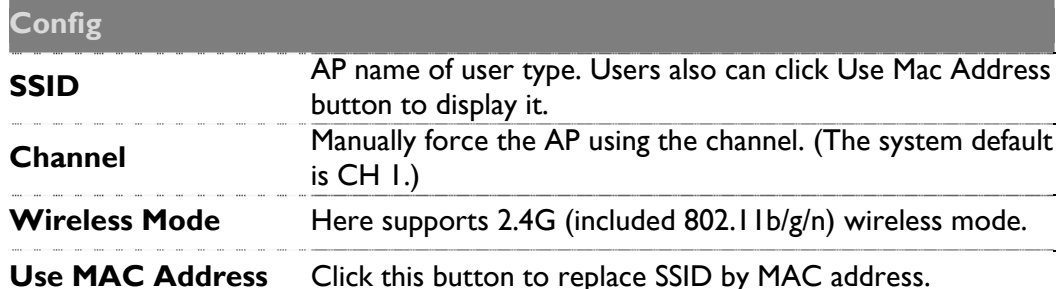

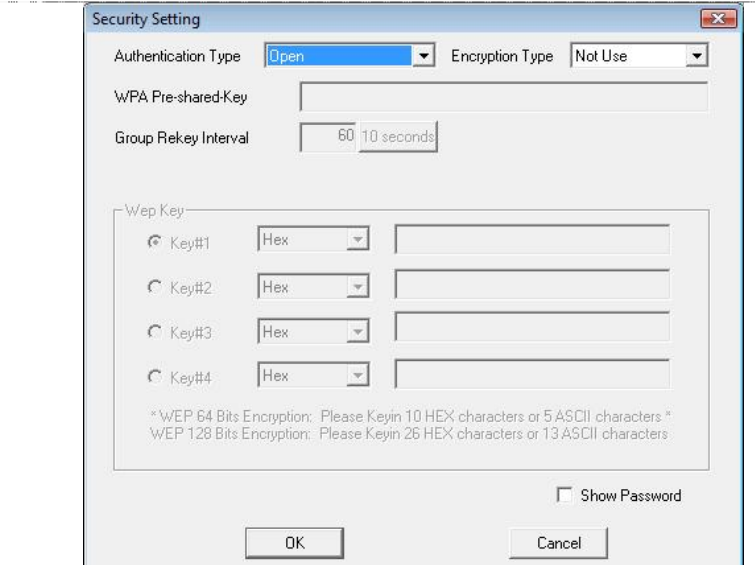

### **Security Settings**

**Authentication Type**: There are several types of authentication modes including Open, Shared, WPA-PSK, WPA2-PSK, and WPA-PSK/ WPA2-PSK. (System authentication type default is Open.)

**Encryption Type**: For **Open** and **Shared** authentication mode, the selections of encryption type are **Not Use** and **WEP**. For **WPA-PSK, WPA2-PSK**, and **WPA-PSK/ WPA2-PSK** authentication mode, the encryption type supports both **TKIP** and **AES**. (System authentication type default is Not Use.)

**WPA Pre-shared Key**: This is the shared secret between AP and STA. For WPA-PSK and WPA2-PSK and WPA-PSK/

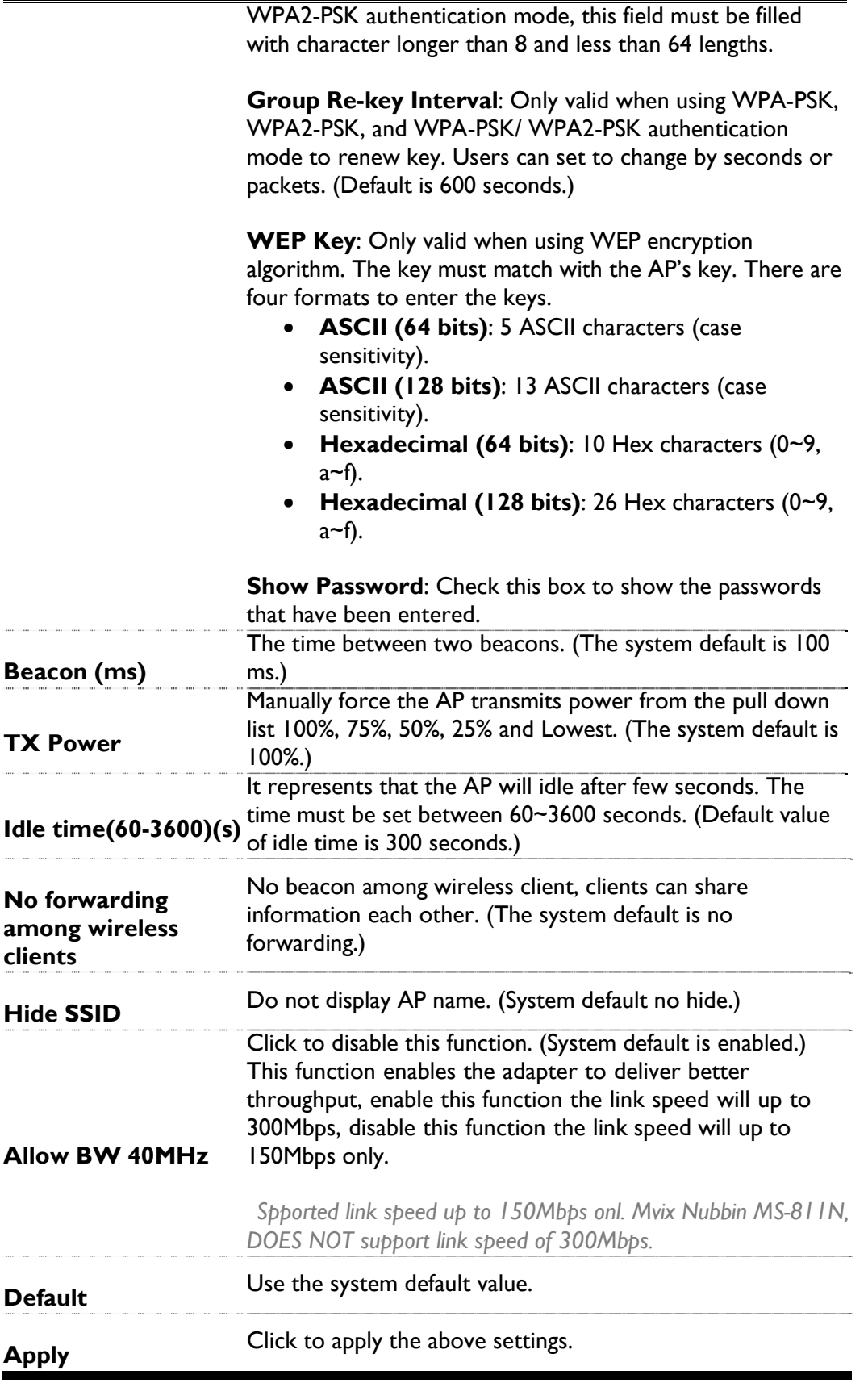

## Access Control

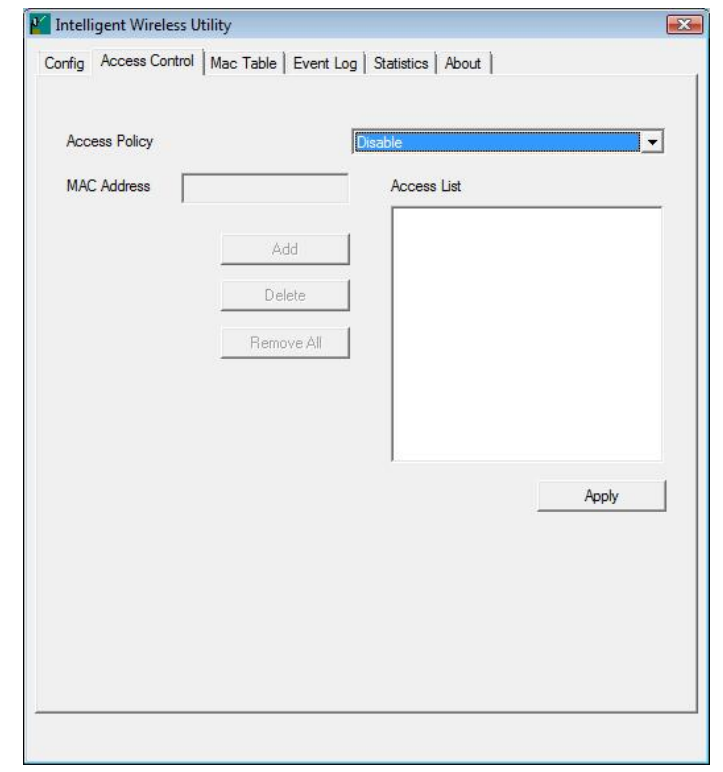

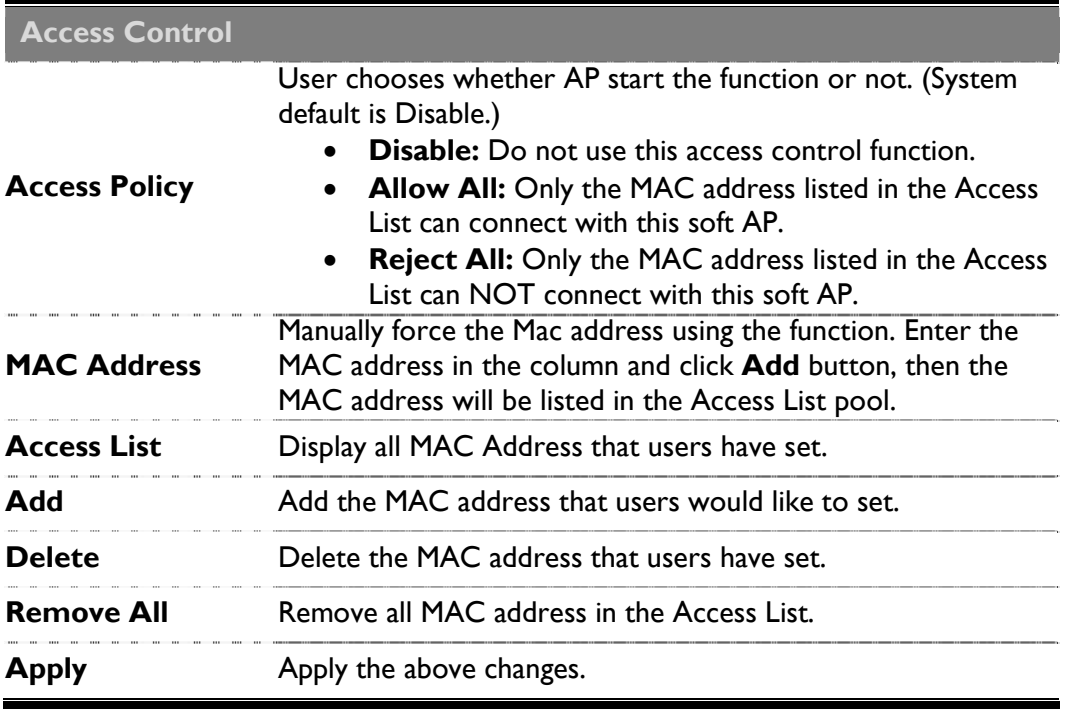

## MAC Table

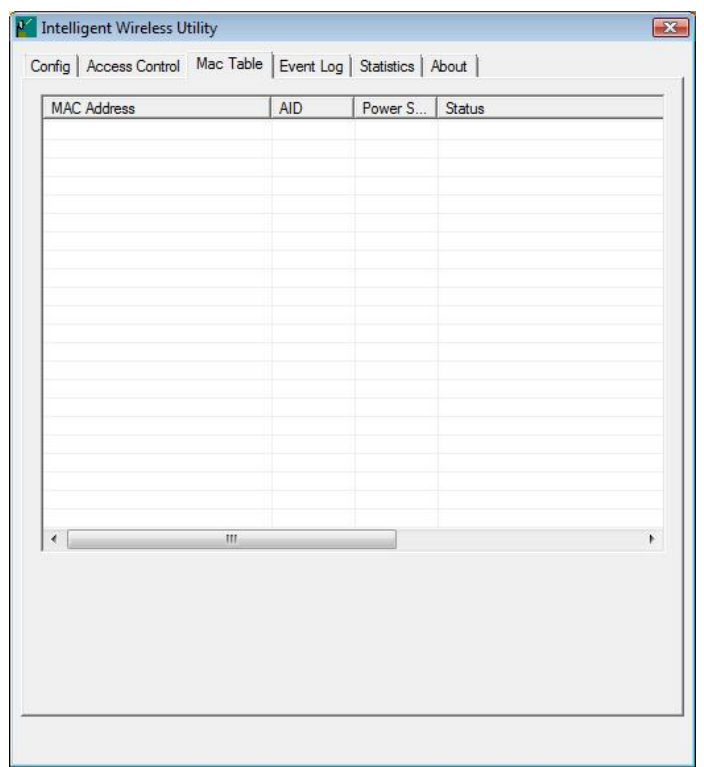

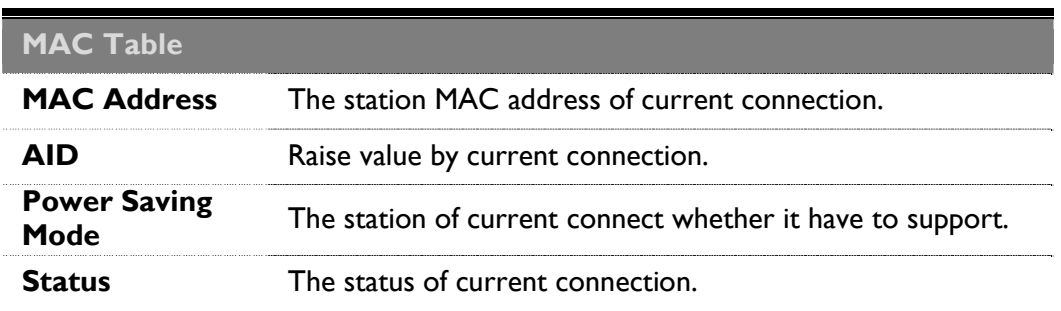

# Event Log

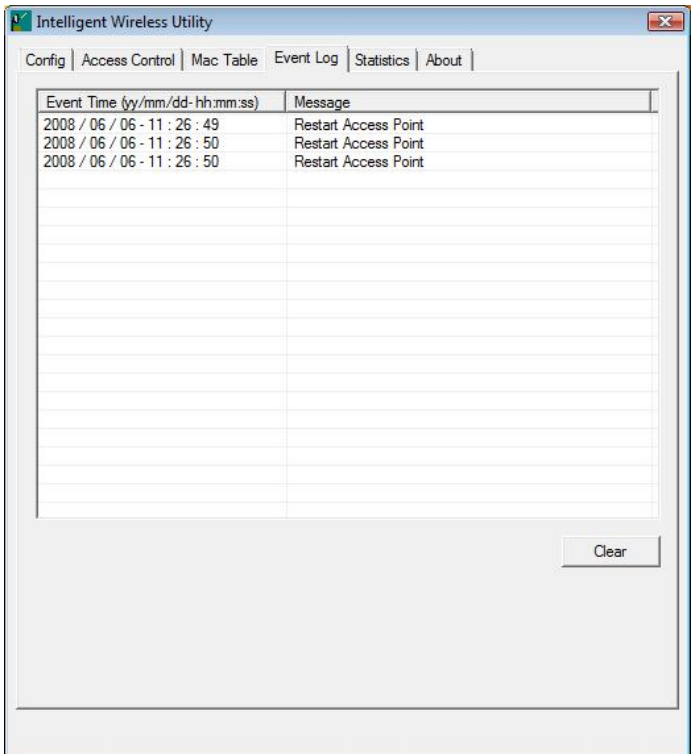

## **Statistics**

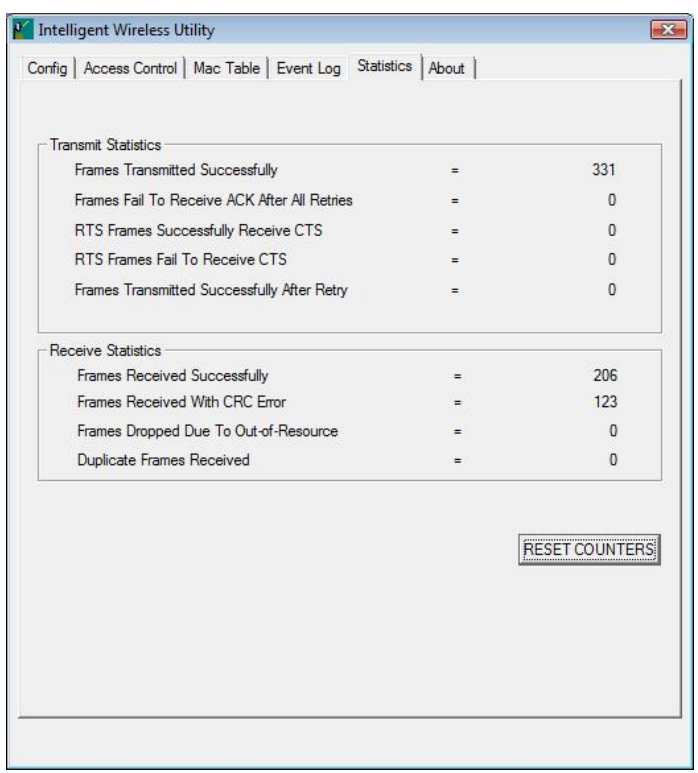

### **Transmit Statistics**

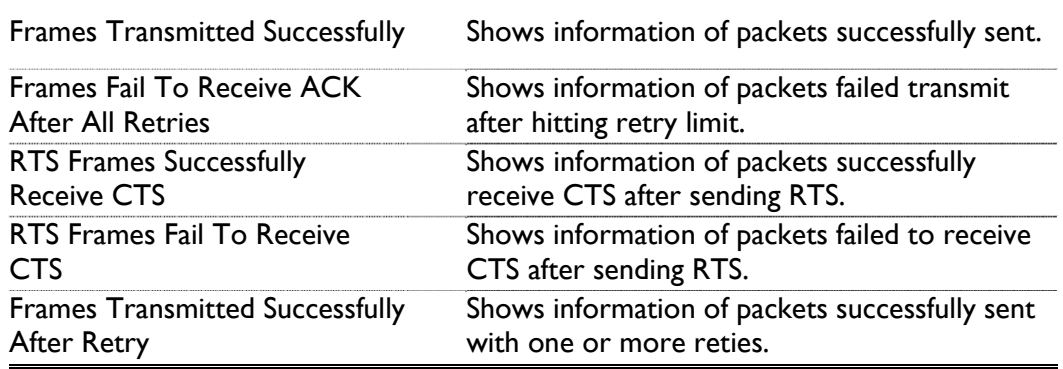

## **Receive Statistics**

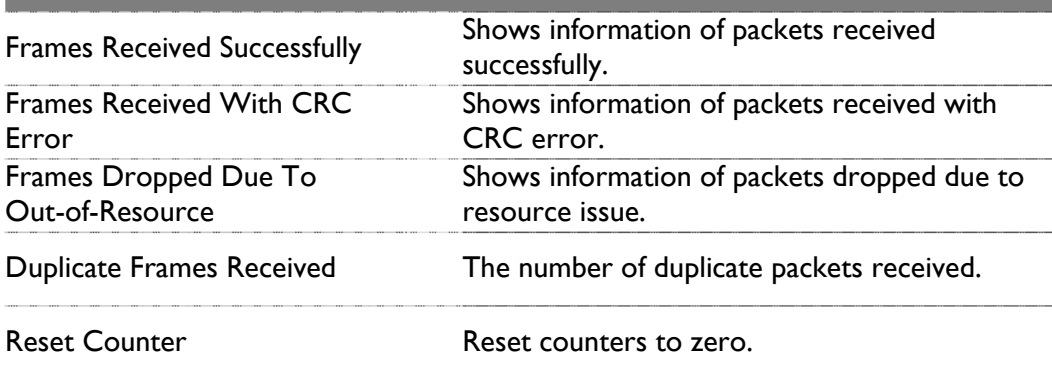

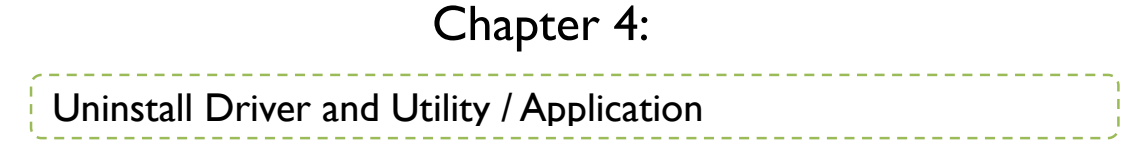

### **For Windows 2000/XP**

To uninstall the utility and driver, please refer to steps below. (Driver is deleted automatically during un-installation of Utility / Application)

1. Go to Start > All Programs > Intelligent Wireless > Uninstall –Intelligent.

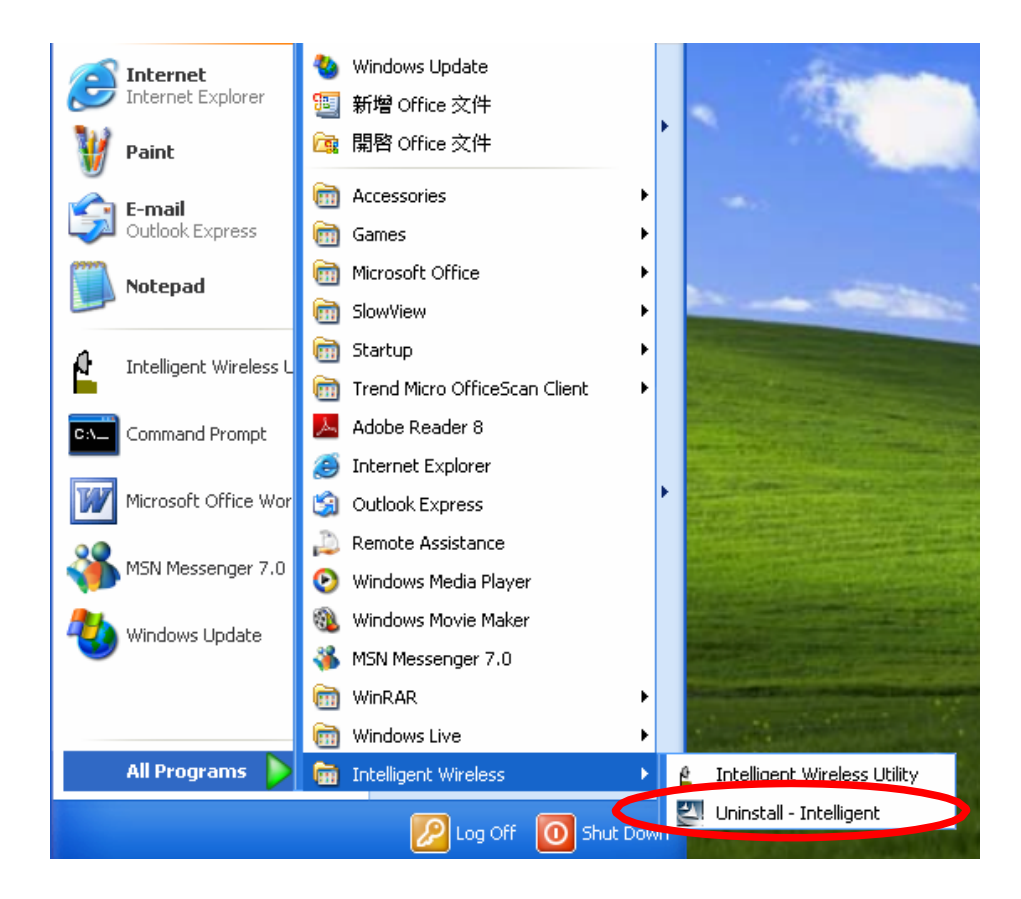

2. Click Yes to complete remove the selected application and all of its features.

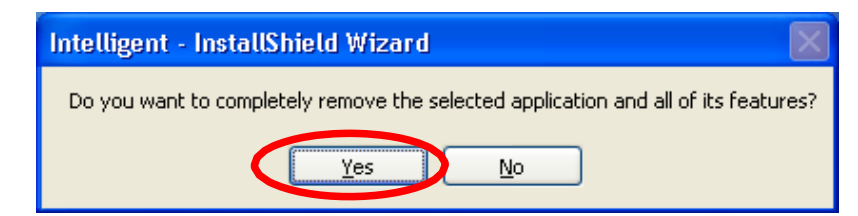

3. Then click Finish to complete the uninstallation process.

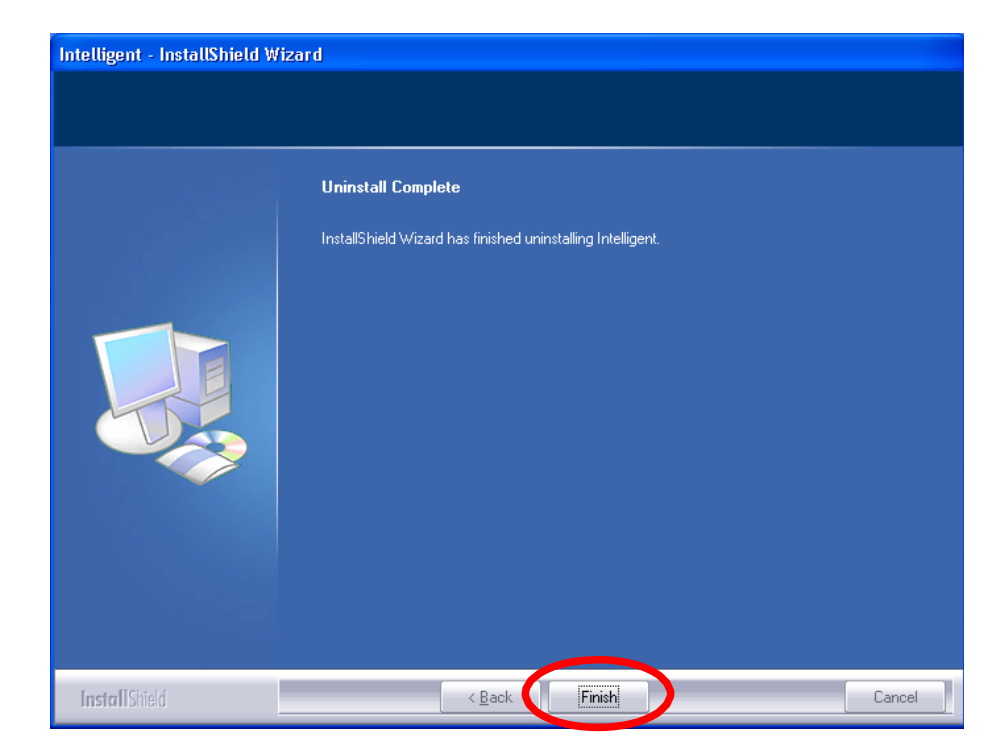

### **For Windows Vista**

To uninstall the utility and driver, please refer to steps below. (Driver is deleted automatically during un-installation of Utility / Application)

- Default Programs Internet Explorer **Windows Calendar E Windows Contacts** Cherry Windows Defender Windows Fax and Scan **Documents** Windows Live Messenger Download Windows Mail **Pictures** Mindows Media Player Windows Meeting Space Music Windows Movie Maker **The Windows Photo Gallery Recent Items** × Windows Update Accessories Computer **Extras and Upgrades Network Games** Intelligent Wireless Connect To <sup>24</sup> Intelligent Wireless Utility Uninstall - Intelligent **Control Panel Maintenance** Startup Default Programs **Help and Support Back** ۹  $\overline{O}$ Start Search
- 1. Go to Start > Programs > Intelligent Wireless > Uninstall –Intelligent.

2. Click Yes to complete remove the selected application and all of its features.

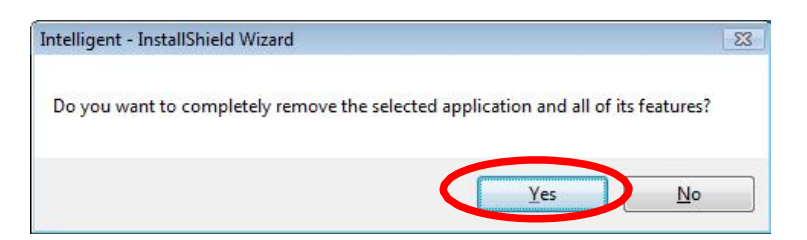

*Caution:* 

During Un-installation process on Microsoft Vista 64-bit OS, the following popup request to insert Wireless LAN USB Adapter:.

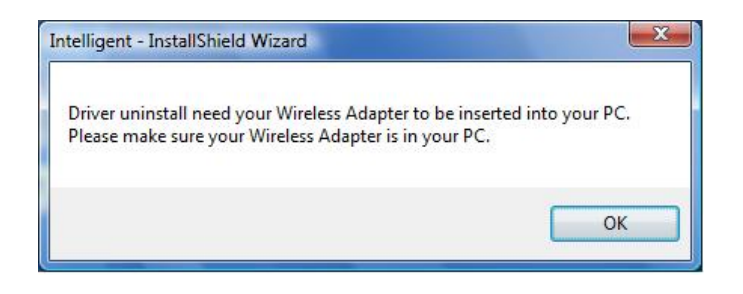

3. Finally, click Finish to complete the uninstallation.

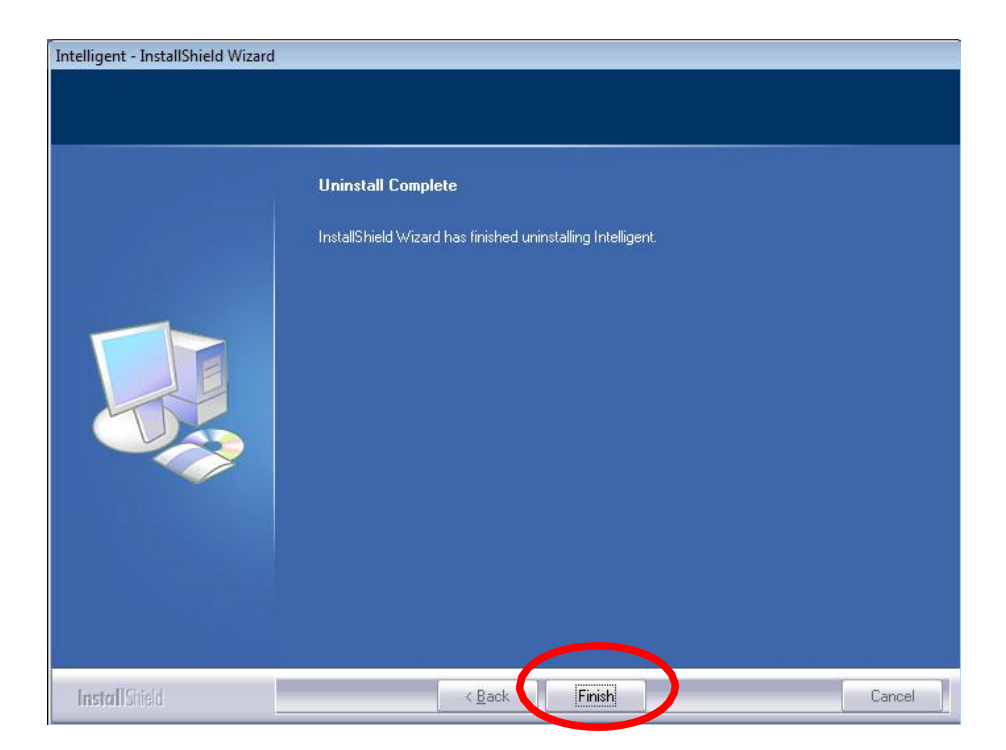

### Limited Warranty

The Mvix Nubbin MS-811N Wireless-N USB2.0 Adapter comes with a full 1-yr manufacturer's warranty on parts and labor. The Warranty coverage on this player begins the day you buy your product. This warranty covers defects in manufacturing only, and expressly excludes coverage for excessive wear and tear, physical or accidental abuse, loss and theft. Kindly contact your local distributor for the warranty and service procedures. Warranty service is available in all countries where the product is officially distributed. The warranty covers any service or exchange required for a defective unit during the coverage period. The service / exchange opportunity ends one year after the date of purchase. The replacement product is covered only for the warranty period of the original product. When the warranty on the original product expires, the warranty on all replaced products also expires. When it is necessary for you to ship the product to distributor / service center for service / exchange, you will pay the shipping costs for shipment to the distributor. The distributor will pay the shipping costs when returning the product to you.

--------------------------------

\_\_\_\_\_\_\_\_\_\_\_\_\_\_\_\_\_\_\_\_\_\_\_\_\_\_\_\_\_\_\_\_\_

To receive warranty service, please be sure to have your proof of purchase and a barcode from the product's packaging. Warranty requests cannot be processed without proof of purchase. In no event shall MvixUSA's (or its distributors') liability exceed the price paid for the product from direct, indirect, special, incidental, or consequential damages resulting from the use of the product, its software, or its documentation.

MvixUSA does not offer refunds for any product. As a part of our warranty service, we offer to repair or replace the product. We offer cross shipments, a faster process for processing and receiving your replacement. MvixUSA and its distributor pay for ground shipping only. Please contact MvixUSA's Distributor in your country for more details.

Specifically, your warranty does not cover the following:

- Shipping charges to return defective product.
- Labor charges for installation or setup of the product, adjustment of customer controls on the product, and installation or repair of systems outside of the product.
- Product repair and/or part replacement because of improper installation, connections to improper voltage supply, abuse, neglect, misuse, accident, unauthorized repair or other cause not within our control.
- Damage occurring to product during shipping when improperly packaged or cost associated with packaging.
- Incidental or consequential damages resulting from the product.

Some states do not allow the exclusion of incidental or consequential damages, so the above exclusion may not apply to you. This includes, but is not limited to, prerecorded material, whether copyrighted or not.) Mvix(USA), Inc. and its other partners and distributors DO NOT assume any responsibility in any way for how you choose to use this product, associated firmware and this manual. By purchasing or receiving this product, you automatically agree to this disclaimer, and eliminate this company and any affiliates of any responsibility in this matter.

MvixUSA or ITS DISTRIBUTORS ARE NOT LIABLE UNDER ANY CIRCUMSTANCES FOR ANY DIRECT, INDIRECT, SPECIAL, INCIDENTAL, OR CONSEQUENTIAL DAMAGES, HOWSOEVER INCURRED, EVEN IF NOTIFIED OF THE POSSIBILITY OF SUCH DAMAGES. TO THE EXTENT PERMITTED BY LOCAL LAW, THE REMEDIES PROVIDED IN THIS WARRANTY STATEMENT ARE YOUR SOLE AND EXCLUSIVE REMEDY. THIS LIMITED WARRANTY GIVES YOU SPECIFIC LEGAL RIGHTS,AND YOU MAY ALSO HAVE OTHER RIGHTS WHICH VARY FROM STATE/PROVINCE TO STATE/PROVINCE.

REMEMBER...Please record below the model and serial numbers found on the product.

MODEL  $#$ 

SERIAL #\_\_\_\_\_\_\_\_\_\_\_\_\_\_\_\_\_\_\_\_\_\_\_\_\_\_\_\_\_\_\_

### Trademark and Legal Attributions

The trademarks of Mvix® and MvixUSA® are used in connection with products and services to signify the quality and excellence for which MvixUSA® is known.

Mvix® and MvixUSA® are trademarks or registered trademarks of Mvix(USA), Inc. in the United States. You may use a Mvix® trademark or product name to refer specifically to such Mvix® product in marketing and promotional materials, books, conferences, applications, demonstrations, and so on. You are permitted to use a Mvix® trademark referentially provided that:

\* You adhere to these Mvix™ Trademark Usage Guidelines.

\* You do not disparage Mvix(USA), Inc. or its products and services.

\* You display your name or logo more prominently than any Mvix™ trademark.

 \* You include a disclaimer that Mvix™ does not sponsor, affiliate, or endorse your product, and/or services.

All other textual references, brands, logos or product names are the copyrights, trademarks or registered trademarks of their respective owners /holders. Use of these trademarks on our website, products, literature, communications, manuals, advertising material, press releases, etc. do not represent endorsements by the respective companies for Mvix(USA), Inc.'s products, services or brand, but merely reflect their possible compatibility with our products.

- Google is a trademark of Google Technology, Inc.
- HDMI is a trademark of HDMI Licensing LLC.
- iPod® is a registered trademark of Apple Computer, Inc.
- PSP<sup>™</sup> (PlayStation Portable) is a trademark of Sony Computer Entertainment Inc.
- Java and all Java-based trademarks are trademarks of Sun Microsystems, Inc. in the United States, other countries, or both.
- Microsoft, Windows, Vista are trademarks of Microsoft Corporation.
- UNIX is a registered trademark of The Open Group in the United States and other countries.
- WI-FI, WPA, WPA2 and WMM are registered trademarks of Wi-Fi Alliance.

REFERENCES TO CORPORATIONS, THEIR SERVICES, PRODUCTS and BRANDS WITHOUT WARRANTY OF ANY KIND, EITHER EXPRESSED OR IMPLIED. IN NO EVENT SHALL MVIX(USA), INC. BE LIABLE FOR ANY SPECIAL, INCIDENTAL, INDIRECT OR CONSEQUENTIAL DAMAGES OF ANY KIND, OR ANY DAMAGES WHATSOEVER, INCLUDING, WITHOUT LIMITATION, THOSE RESULTING FROM LOSS OF USE, DATA OR PROFITS, WHETHER OR NOT ADVISED OF THE POSSIBILITY OF DAMAGE, AND ON ANY THEORY OF LIABILITY, ARISING OUT OF OR IN CONNECTION WITH THE USE OR PERFORMANCE OF THIS INFORMATION.

MVIX Products are not officially licensed or certified by DivX® Networks or Wifi Alliance.

Any MvixUSA, Inc. publication may include technical inaccuracies or typographical errors. The information presented here is intended for general information only and is subject to change without notice. ALL INFORMATION IS PROVIDED "AS IS" WITHOUT WARRANTY OF ANY KIND, EITHER EXPRESSED OR IMPLIED, INCLUDING BUT NOT LIMITED TO THE IMPLIED WARRANTIES OR CONDITIONS OF MERCHANTABILITY OR FITNESS FOR A PARTICULAR PURPOSE, OR NON-INFRINGEMENT. SOME JURISDICTIONS DO NOT ALLOW THE EXCLUSION OF IMPLIED WARRANTIES, SO THE ABOVE EXCLUSION MAY NOT APPLY TO YOU.

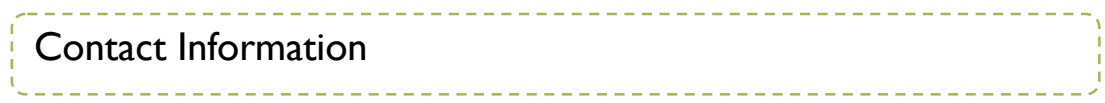

## **Mvix(USA), Inc.**

### www.mvixusa.com

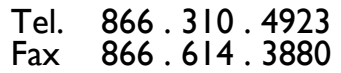

sales@mvixusa.com

Technical Support: http://support.mvixusa.com